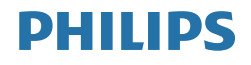

# *Brilliance*

329P1

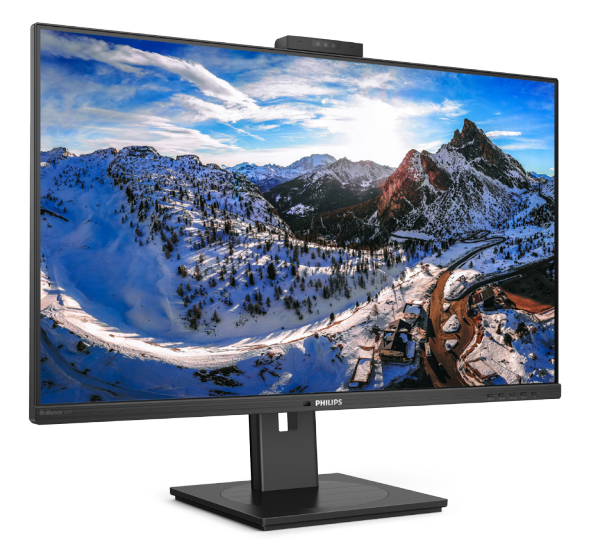

www.philips.com/welcome

EL Εγχειρίδιο χρήστη [1](#page-2-0) Εξυπηρέτηση και εγγύηση πελάτη [27](#page-28-0) Αντιμετώπιση προβλημάτων & συνήθεις ερωτήσεις [30](#page-31-0)

# Πίνακας περιεχομένων

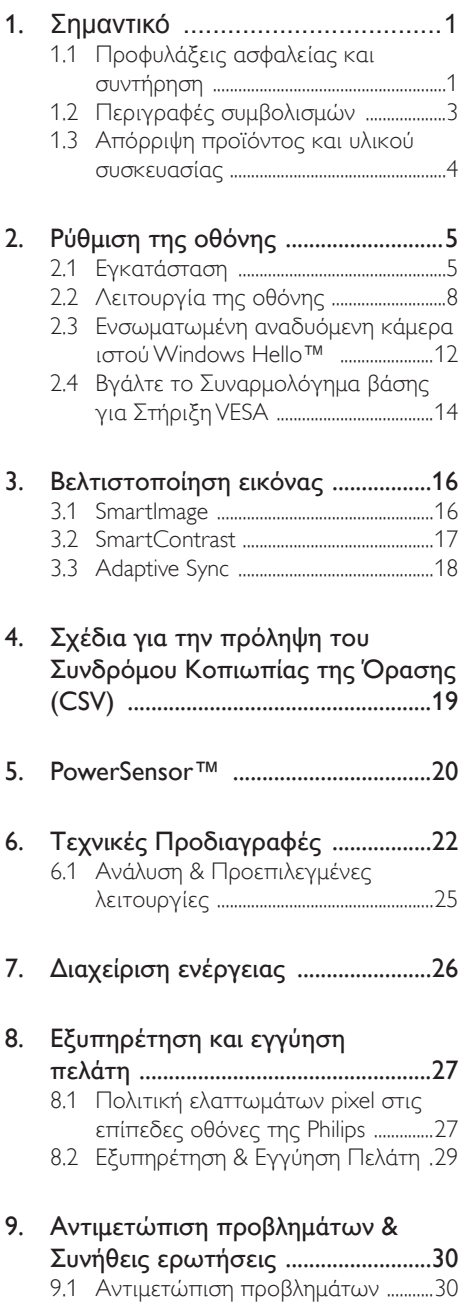

9.2 Γενικές Συνήθεις ερωτήσεις ............32

# <span id="page-2-1"></span><span id="page-2-0"></span>1. Σημαντικό

Αυτό το ηλεκτρονικό εγχειρίδιο χρήστη προορίζεται για οποιονδήποτε χρησιμοποιεί την οθόνη Philips. Αφιερώστε λίγο χρόνο για να διαβάσετε αυτό το εγχειρίδιο χρήστη πριν χρησιμοποιήσετε την οθόνη σας. Περιέχει σημαντικές πληροφορίες και σημειώσεις σχετικά με τη λειτουργία της οθόνης.

Η εγγύηση της Philips ισχύει υπό την προϋπόθεση ότι το προϊόν χρησιμοποιήθηκε σωστά για την προβλεπόμενη χρήση του, σύμφωνα με τις οδηγίες λειτουργίας και εφόσον παρουσιάσετε το αρχικό τιμολόγιο ή την απόδειξη αγοράς σε μετρητά, όπου θα αναγράφεται η ημερομηνία αγοράς, το όνομα του αντιπροσώπου καθώς και ο αριθμός μοντέλου και παραγωγής του προϊόντος.

1.1 Προφυλάξεις ασφαλείας και συντήρηση

### Προειδοποιήσεις

Η χρήση ελέγχων, ρυθμίσεων ή διαδικασιών διαφορετικών από αυτές που καθορίζονται σε αυτό το εγχειρίδιο ίσως σας εκθέσουν σε κίνδυνο ηλεκτροπληξίας, ηλεκτρολογικούς ή και μηχανικούς κινδύνους.

Διαβάστε και ακολουθήστε αυτές τις οδηγίες όταν συνδέετε και χρησιμοποιείτε την οθόνη του υπολογιστή.

### Λειτουργία

- Κρατήστε την οθόνη μακριά από την άμεση έκθεση σε ηλιακό φως, πολύ δυνατά φώτα και μακριά από φούρνους ή άλλη πηγή θερμότητας. Παρατεταμένη έκθεση σε αυτό τον τύπο περιβάλλοντος ενδέχεται να οδηγήσει σε αποχρωματισμό και βλάβη στην οθόνη.
- Απομακρύνετε οποιοδήποτε αντικείμενο μπορεί να πέσει μέσα στις οπές αερισμού ή να αποτρέψει τη σωστή ψύξη των ηλεκτρονικών συστημάτων της οθόνης.
- • Μην φράζετε τις οπές αερισμού στο περίβλημα.
- Κατά την τοποθέτηση της οθόνης, σιγουρευτείτε πως υπάρχει εύκολη πρόσβαση στο βύσμα τροφοδοσίας και την πρίζα.
- Εάν απενεργοποιήσετε την οθόνη βγάζοντας το καλώδιο τροφοδοσίας, περιμένετε για 6 δευτερόλεπτα πριν να συνδέσετε ξανά το καλώδιο ρεύματος για φυσιολογική λειτουργία.
- Παρακαλούμε να χρησιμοποιείτε πάντα το εγκεκριμένο καλώδιο τροφοδοσίας που παρέχεται από τη Philips. Αν λείπει το καλώδιο τροφοδοσίας σας, παρακαλούμε επικοινωνήστε με το τοπικό κέντρο επισκευών. (Παρακαλώ ανατρέξτε στα Στοιχεία επικοινωνίας σέρβις που απαριθμούνται στο Εγχειρίδιο σημαντικών πληροφοριών.)
- Να γίνεται λειτουργία υπό την παροχή ισχύος που προσδιορίζεται. Βεβαιωθείτε πως γίνεται λειτουργία της οθόνης μόνο υπό την παροχή ισχύος που προσδιορίζεται. Η χρήση μη σωστής τάσης θα προκαλέσει δυσλειτουργία και μπορεί να προκαλέσει πυρκαγιά ή ηλεκτροπληξία.
- Προστατέψτε το καλώδιο. Μην τραβάτε ή λυγίζετε το καλώδιο ρεύματος και το καλώδιο σήματος. Μην τοποθετείτε την οθόνη ή οποιοδήποτε άλλο βαρύ αντικείμενο πάνω στα καλώδια. Αν υποστούν ζημιά, τα καλώδια μπορεί να προκαλέσουν πυρκαγιά ή ηλεκτροπληξία.
- • Μην υποβάλλετε την οθόνη σε σοβαρούς κραδασμούς ή συνθήκες έντονης σύγκρουσης κατά τη λειτουργία.
- Για την αποφυγή πιθανής φθοράς, για παράδειγμα το ξεφλούδισμα του ταμπλό από τη στεφάνη, βεβαιωθείτε ότι η οθόνη δεν είναι λυγισμένη προς

τα κάτω περισσότερο από 5 μοίρες. Εάν ξεπεράσετε τη μέγιστη γωνία των 5 μοιρών όταν γείρετε την οθόνη, η φθορά της οθόνης δεν θα καλυφθεί από την εγγύηση.

- • Μη χτυπάτε ούτε να ρίχνετε την οθόνη κατά τη λειτουργία της ή κατά τη μεταφορά.
- Η θύρα USB Τύπου-C μπορεί μόνο να συνδέεται με συγκεκριμένο εξοπλισμό με περίβλημα πυρκαγιάς σε συμμόρφωση με τα πρότυπα IEC 62368-1 ή IEC 60950-1.
- • Η υπερβολική χρήση της οθόνης μπορεί να προκαλέσει ενοχλήσεις στα μάτια. Είναι προτιμότερο να κάνετε μικρότερα διαλείμματα πιο συχνά, παρά μεγαλύτερα διαλείμματα λιγότερο συχνά. Για παράδειγμα, ένα διάλειμμα 5-10 λεπτών μετά από 50-60 λεπτά συνεχούς χρήσης της οθόνης είναι πιθανό να είναι καλύτερο από ένα διάλειμμα 15 λεπτών κάθε δύο ώρες. Προσπαθήστε να ανακουφίσετε τα μάτια σας από την καταπόνηση όταν χρησιμοποιείτε την οθόνη για μεγάλο χρονικό διάστημα με τους ακόλουθους τρόπους:
	- • Κοιτάζοντας αντικείμενα σε διάφορες αποστάσεις μετά από ένα παρατεταμένο διάστημα εστίασης στην οθόνη.
	- • Ανοιγοκλείνοντας τα μάτια σας συχνά ενώ εργάζεστε.
	- • Κλείνοντας απαλά τα μάτια σας και κινώντας κυκλικά τις κόρες.
	- • Επανατοποθετώντας την οθόνη σας σε κατάλληλο ύψος και γωνία ανάλογα με το ύψος σας.
	- • Ρυθμίζοντας τη φωτεινότητα και την αντίθεση σε κατάλληλο επίπεδο.
	- • Ρυθμίζοντας τον φωτισμό περιβάλλοντος σε παρόμοιο επίπεδο με εκείνο της φωτεινότητας της οθόνης σας, αποφεύγοντας τους λαμπτήρες φθορισμού και τις επιφάνειες που δεν αντανακλούν πολύ φως.
	- • Επισκεφθείτε έναν ιατρό αν αντιμετωπίζετε συμπτώματα.

### Συντήρηση

- Για να προστατεύσετε την οθόνη σας από πιθανές βλάβες, μην ασκείτε υπερβολική πίεση στο πάνελ LCD. Όταν μεταφέρετε την οθόνη σας, κρατήστε την από το πλαίσιο για να τη σηκώσετε. Μην σηκώνετε την οθόνη τοποθετώντας το χέρι ή τα δάχτυλά σας πάνω στο πάνελ LCD.
- Αποσυνδέστε την οθόνη από την πρίζα όταν δεν πρόκειται να τη χρησιμοποιήσετε για εκτεταμένη χρονική περίοδο.
- Αποσυνδέστε την οθόνη από την πρίζα αν πρέπει να την καθαρίσετε με ένα ελαφρώς υγρό πανί. Μπορείτε να σκουπίσετε την οθόνη με ένα στεγνό πανί, όταν είναι κλειστή η τροφοδοσία. Ωστόσο, ποτέ μην χρησιμοποιείτε οργανικούς διαλύτες, όπως αλκοόλη ή υγρά με βάση την αμμωνία για να καθαρίσετε την οθόνη σας.
- Για να μειώσετε τον κίνδυνο ηλεκτροπληξίας ή μόνιμης βλάβης στη συσκευή, μην εκθέτετε την οθόνη σε σκόνη, βροχή, νερό ή σε περιβάλλον με υπερβολική υγρασία.
- Αν η οθόνη σας βραχεί, σκουπίστε την με ένα στεγνό πανί το συντομότερο δυνατό.
- Αν εισχωρήσουν ξένες ουσίες ή νερό στην οθόνη, απενεργοποιήστε αμέσως την ηλεκτρική τροφοδοσία και αποσυνδέστε το καλώδιο τροφοδοσίας. Στη συνέχεια, αφαιρέστε την ξένη ουσία ή το νερό και παραδώστε την οθόνη στο κέντρο συντήρησης.
- • Μην αποθηκεύετε και μην χρησιμοποιείτε την οθόνη σε χώρους που είναι εκτεθειμένοι σε θερμότητα, άμεσο ηλιακό φως ή υπερβολικό κρύο.
- Για να έχετε πάντα την καλύτερη δυνατή απόδοση της οθόνης και να τη χρησιμοποιήσετε για περισσότερο καιρό, να τη χρησιμοποιείτε σε χώρο του οποίου η θερμοκρασία και η υγρασία εμπίπτουν στο ακόλουθο εύρος.
	- • Θερμοκρασία: 0-40°C 32-104°F
	- • Υγρασία: 20-80% ΣΥ

<span id="page-4-0"></span>Σημαντικές πληροφορίες για Κάψιμο/ εικόνα φάντασμα

- Όταν αφήνετε την οθόνη χωρίς επιτήρηση, να ενεργοποιείτε πάντα ένα πρόγραμμα προστασίας της οθόνης με κίνηση. Αν η οθόνη σας πρόκειται να προβάλλει αμετάβλητο στατικό περιεχόμενο, να ενεργοποιείτε πάντα μια εφαρμογή περιοδικής ανανέωσης της οθόνης. Η αδιάλειπτη εμφάνιση ακίνητων ή στατικών εικόνων για εκτεταμένη χρονική περίοδο μπορεί να προκαλέσει "κάψιμο" της εικόνας, που είναι επίσης γνωστό και ως "μετά-εικόνα" ή "εικόναφάντασμα", στην οθόνη σας.
- • Το "Κάψιμο", η "μετα-εικόνα" ή η "εικόνα-φάντασμα", είναι ένα ευρέως γνωστό φαινόμενο στην τεχνολογία οθόνης LCD. Στις περισσότερες περιπτώσεις η "καμένη εικόνα", ή "μετα-εικόνα" ή "εικόνα-φάντασμα" θα εξαφανιστεί βαθμιαία σε ένα χρονικό διάστημα μετά την απενεργοποίηση της οθόνης.

### Προειδοποίηση

Αδυναμία ενεργοποίησης προστασίας οθόνης ή μίας εφαρμογής περιοδικής ανανέωσης οθόνης ενδέχεται να οδηγήσει σε σοβαρά συμπτώματα "καψίματος" ή "μετα-εικόνας" ή "εικόνας-φαντάσματος" που δε θα εξαφανιστούν και δεν μπορούν να επιδιορθωθούν. Η ζημία που αναφέρεται παραπάνω δεν καλύπτεται από την εγγύησή σας.

### Σέρβις

- Το κάλυμμα του πλαισίου θα πρέπει να ανοιχθεί μόνο από εξουσιοδοτημένο προσωπικό σέρβις.
- Αν χρειάζεστε κάποιο έγγραφο, για επισκευές ή ενσωμάτωση, παρακαλούμε επικοινωνήστε με το τοπικό κέντρο επισκευών. (Παρακαλώ ανατρέξτε στα Στοιχεία επικοινωνίας σέρβις που απαριθμούνται στο Εγχειρίδιο σημαντικών πληροφοριών.)
- • Για πληροφορίες για τη μεταφορά, ανατρέξτε στην ενότητα "Τεχνικές προδιαγραφές".

Μην αφήνετε την οθόνη σας στο αυτοκίνητο/το χώρο αποσκευών άμεσα εκτεθειμένη στον ήλιο.

### Σημείωση

Συμβουλευτείτε έναν τεχνικό σέρβις, αν η οθόνη δεν λειτουργεί κανονικά ή αν δεν είστε σίγουροι ποια διαδικασία να ακολουθήσετε, όταν έχετε ήδη ακολουθήσει τις οδηγίες λειτουργίας που παρέχονται σε αυτό το εγχειρίδιο.

# 1.2 Περιγραφές συμβολισμών

Οι επόμενες υποπαράγραφοι περιγράφουν τους συμβατικούς συμβολισμούς που χρησιμοποιούνται σε αυτό το εγχειρίδιο.

### Σημειώσεις, Προσοχή και Προφυλάξεις

Σε όλο αυτόν τον οδηγό, ορισμένα κείμενα μπορεί να συνοδεύονται από ένα εικονίδιο και να εμφανίζονται με έντονα ή πλάγια γράμματα. Τα κείμενα αυτά περιλαμβάνουν σημειώσεις, ενδείξεις προσοχής ή προειδοποιήσεις. Χρησιμοποιούνται ως εξής:

### Σημείωση

Το εικονίδιο αυτό υποδεικνύει μια σημαντική πληροφορία και συμβουλές που σας διευκολύνουν να αξιοποιήσετε καλύτερα το σύστημα του ηλεκτρονικού σας υπολογιστή.

### Προσοχή

Το εικονίδιο αυτό υποδεικνύει πως να αποφύγετε είτε πιθανή ζημιά στο υλικό σας είτε απώλεια των δεδομένων σας.

### Προειδοποίηση

Το εικονίδιο αυτό υποδεικνύει το ενδεχόμενο σωματικού τραυματισμού και περιγράφει τον τρόπο για να αποφύγετε το πρόβλημα.

Ορισμένες προειδοποιήσεις μπορεί να εμφανιστούν με εναλλακτικές μορφές και μπορεί να μην συνοδεύονται από ένα εικονίδιο. Σε ανάλογες περιπτώσεις, η συγκεκριμένη παρουσίαση της προειδοποίησης επιβάλλεται από την σχετική κανονιστική αρχή.

# <span id="page-5-0"></span>1.3 Απόρριψη προϊόντος και υλικού συσκευασίας

Απόρριψη Ηλεκτρικού και Ηλεκτρονικού Εξοπλισμού - WEEE

Waste Electrical and Electronic Equipment-WEEE

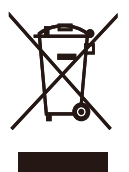

This marking on the product or on its packaging illustrates that, under European Directive 2012/19/EU governing used electrical and electronic appliances, this product may not be disposed of with normal household waste. You are responsible for disposal of this equipment through a designated waste electrical and electronic equipment collection. To determine the locations for dropping off such waste electrical and electronic, contact your local government office, the waste disposal organization that serves your household or the store at which you purchased the product.

Your new display contains materials that can be recycled and reused. Specialized companies can recycle your product to increase the amount of reusable materials and to minimize the amount to be disposed of.

All redundant packing material has been omitted. We have done our utmost to make the packaging easily separable into mono materials.

Please find out about the local regulations on how to dispose of your old display and packing from your sales representative.

Taking back/Recycling Information for **Customers** 

Philips establishes technically and economically viable objectives to optimize the environmental performance of the organization's product, service and activities.

From the planning, design and production stages, Philips emphasizes the important of making products that can easily be recycled. At Philips, end-of-life management primarily entails participation in national take-back initiatives and recycling programs whenever possible, preferably in cooperation with competitors, which recycle all materials (products and related packaging material) in accordance with all Environmental Laws and taking back program with the contractor company.

Your display is manufactured with high quality materials and components which can be recycled and reused.

To learn more about our recycling program please visit

[http://www.philips.com/a-w/about/](http://www.philips.com/a-w/about/sustainability.html) [sustainability.html](http://www.philips.com/a-w/about/sustainability.html)

# <span id="page-6-0"></span>2. Ρύθμιση της οθόνης

# 2.1 Εγκατάσταση

### **1** Περιεχόμενα συσκευασίας

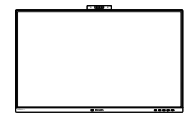

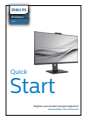

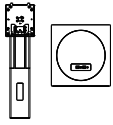

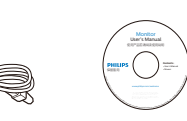

Stand/Base

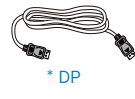

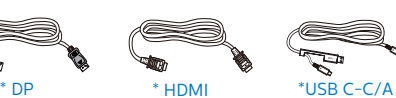

Ισχύς

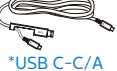

 $\subset \Gamma$ 

User's Manual

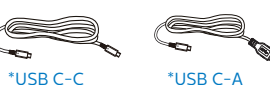

\*Εξαρτάται από τη χώρα

- **2** Εγκαταστήστε τη βάση
- 1. Για να προστατευτεί καλά αυτή η οθόνη και για αποφυγή γδαρσίματος ή ζημιάς στην οθόνη, κρατήστε αυτή την οθόνη ώστε να κοιτάει προς τα κάτω στο προστατευτικό για την εγκατάσταση της βάσης.

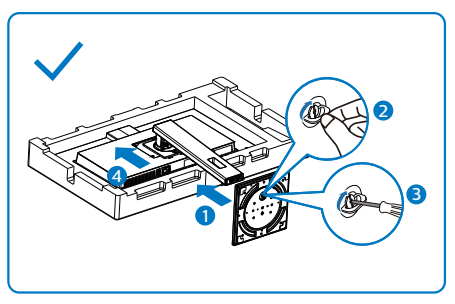

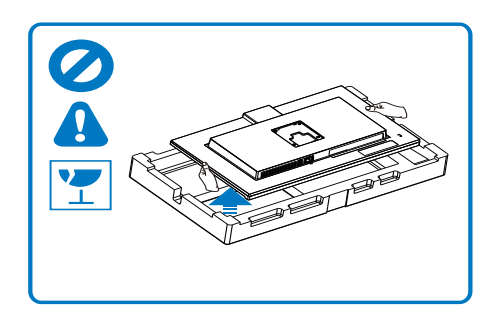

- 2. Κρατήστε το βραχίονα και με τα δύο χέρια.
	- (1) Συνδέστε απαλά τη βάση στην περιοχή στήριξης VESA μέχρι να κλειδώσει το μάνδαλο στη βάση.
	- (2) Προσαρτήστε απαλά τη βάση στο στήριγμα.
	- (3) Χρησιμοποιήστε τα δάχτυλά σας για να σφίξετε τη βίδα που βρίσκεται στο κάτω μέρος της βάσης ασφαλίστε τη βάση στο στήριγμα σφιχτά.
- 3. Μετά την προσάρτηση της βάσης, σηκώστε την οθόνη και με τα δυο χέρια κρατώντας την οθόνη σφιχτά μαζί με το φελιζόλ. Τώρα μπορείτε να τραβήξετε το φελιζόλ. Όταν τραβάτε το φελιζόλ, μην πιέζετε το πάνελ για την αποφυγή σπασίματος.

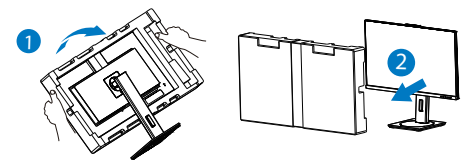

#### **3** Σύνδεση με τον Η/Υ σας 10 an <mark>An</mark>  $\bullet$   $\Box$ <u>u</u> Fast Charger 鳳  $\overline{m}$   $\overline{m}$  $\overline{\mathbf{a}}$ land<br>B  $\blacksquare$  $\blacksquare$ 900 E 7 6 4 3 2 ର୍ବା s

USB docking (USB C-C)

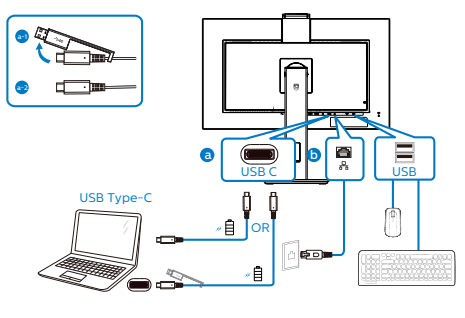

USB docking (USB A-C)

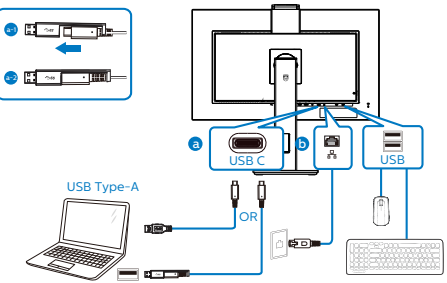

- 1 Αντικλεπτική κλειδαριά Kensington
- **2** USB κατάντη
- 3 Υποδοχή ακουστικών
- **4** Είσοδος RJ-45
- **6** Είσοδος USB Type-C
- 6 Είσοδος θύρας οθόνης
- *•* Είσοδος HDMI2
- **8** Είσοδος HDMI1
- 9 USB κατάντη/Γρήγορος φορτιστής USB
- 10 Είσοδος ρεύματος AC
- 11 Διακόπτης ισχύος

Σύνδεση με τον Η/Υ

- 1. Συνδέστε καλά το καλώδιο τροφοδοσίας στο πίσω μέρος της οθόνης.
- 2. Απενεργοποιήστε τον υπολογιστή σας και βγάλτε το καλώδιο τροφοδοσίας του από την πρίζα.
- 3. Συνδέστε το καλώδιο σήματος της οθόνης στην υποδοχή βίντεο στο πίσω μέρος του υπολογιστή σας.
- 4. Συνδέστε το καλώδιο τροφοδοσίας του υπολογιστή και της οθόνης σε μια κοντινή πρίζα.
- 5. Ενεργοποιήστε τον υπολογιστή και την οθόνη. Ενεργοποιήστε τον υπολογιστή και την οθόνη. Αν στην οθόνη εμφανιστεί κάποια εικόνα, η εγκατάσταση έχει ολοκληρωθεί.

# Σημείωση

Κατά τη σύνδεση με USB C, ενδέχεται να χρειαστούν 10 δευτερόλεπτα για να εμφανιστεί μια εικόνα από την οθόνη.

### **4** Οδηγός εγκατάστασης USB C για το καλώδιο RJ45

Πριν να χρησιμοποιήσετε την οθόνη σύνδεσης, βεβαιωθείτε πως έχετε εγκαταστήσει τον οδηγό USB C.

Μπορείτε να βρείτε τους "Οδηγούς LAN" στο δίσκο CD αν συμπεριλαμβάνεται ή μπορείτε να μεταβείτε στην σελίδα υποστήριξη της ιστοσελίδας της Philips για να κάνετε λήψη του οδηγού.

Παρακαλώ ακολουθήστε τα παρακάτω

#### 2. Ρύθμιση της οθόνης

#### βήματα για εγκατάσταση:

- 1. Εγκαταστήστε τον οδηγό LAN που ταιριάζει με το σύστημά σας.
- 2. Κάντε διπλό κλικ στον οδηγό για εγκατάσταση και ακολουθήστε τις οδηγίες των Windows για να συνεχίσετε με την εγκατάσταση.
- 3. Όταν τελειώσει η εγκατάσταση θα σας δείξει μήνυμα "success" (επιτυχίας).
- 4. Μετά την ολοκλήρωση της εγκατάστασης πρέπει να επανεκκινήσετε τον υπολογιστή σας.
- 5. Τώρα θα μπορείτε να δείτε στη λίστα των εγκατεστημένων προγραμμάτων σας τον "Realtek USB Ethernet Network Adapter" (Realtek USB Προσαρμογέα Δικτύου Ethernet).
- 6. Συστήνουμε να επισκέπτεστε τακτικά τον παραπάνω σύνδεσμο για να ελέγχετε για διαθεσιμότητα του πιο επικαιροποιημένου οδηγού.

### Σημείωση

Παρακαλώ επικοινωνήστε με τη γραμμή άμεσης επικοινωνίας της Philips για το εργαλείο κλωνοποίησης διεύθυνσης MAC όπως πρέπει.

### **5** Διανομέας USB

Για να συμμορφωθείτε με τα Διεθνή πρότυπα ενέργειας, ο διανομέας/ οι θύρες USB αυτής της οθόνης είναι απενεργοποιημένα κατά τη διάρκεια των λειτουργιών αναστολής λειτουργίας και απενεργοποίησης.

Οι συνδεδεμένες συσκευές USB δεν θα λειτουργήσουν σε αυτήν την κατάσταση.

Για να θέσετε μόνιμα τη λειτουργία USB σε κατάσταση "ΕΝΕΡΓΟ", μεταβείτε στο μενού OSD, στη συνέχεια επιλέξτε "Κατάσταση αναμονής USB" και μεταβείτε σε κατάσταση "ΕΝΕΡΓΟ". Αν με κάποιο τρόπο η οθόνη σας επαναφερθεί στις εργοστασιακές ρυθμίσεις, βεβαιώστε πως έχετε θέσει το "USB standby mode"

(λειτουργία αναμονής USB) σε κατάσταση "ON"(ΕΝΕΡΓΟΠΟΙΗΜΕΝΟ) στο μενού OSD.

### **6** Φόρτιση USB

Αυτή η οθόνη διαθέτει θύρες USB με τυπική έξοδο ισχύος, συμπεριλαμβανομένων μερικών με λειτουργία φόρτισης USB (αναγνωρίσιμα με το εικονίδιο ισχύος (ise). Μπορείτε να χρησιμοποιήσετε αυτές τις θύρες για τη φόρτιση του έξυπνου τηλεφώνου σας ή την τροφοδοσία του εξωτερικού σκληρού δίσκου σας, για παράδειγμα. Η οθόνη πρέπει να είναι συνεχώς ενεργοποιημένη ώστε να μπορείτε να χρησιμοποιήσετε αυτήν τη λειτουργία.

Ορισμένες επιλεγμένες οθόνες Philips ενδέχεται να μην τροφοδοτούν ή φορτίζουν τη συσκευή σας όταν μπαίνει σε κατάσταση αναμονής (αναβοσβήνει ή λευκή ένδειξη ενέργειας). Σε αυτή την περίπτωση, μπείτε στο μενού OSD και επιλέξτε "USB Standby Mode" (Φόρτιση USB), στη συνέχεια, πραγματοποιήστε εναλλαγή της λειτουργίας σε κατάσταση "ON" (ΕΝΕΡΓΟ) (προεπιλογή = OFF (ΑΝΕΝΕΡΓΟ)). Αυτό θα διατηρήσει τις Αδρανοποίηση/λειτουργίες τροφοδοσίας και φόρτισης USB ενεργές ακόμη και όταν η οθόνη βρίσκεται σε κατάσταση αναμονής.

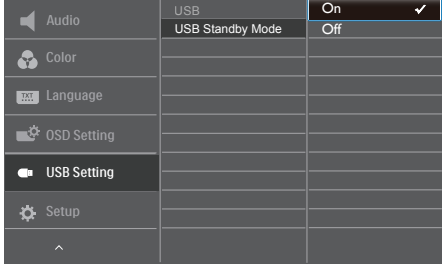

 Σημείωση

Εάν απενεργοποιήσετε την οθόνη σας μέσω του διακόπτη τροφοδοσίας

#### <span id="page-9-0"></span>2. Ρύθμιση της οθόνης

οποιαδήποτε στιγμή, όλες οι θύρες USB θα απενεργοποιηθούν.

### Προειδοποίηση:

Οι ασύρματες συσκευές USB συχνότητας 2,4Ghz, όπως το ασύρματο ποντίκι, πληκτρολόγιο και ακουστικά μπορεί να έχουν παρεμβολές από το USB 3.2 ή μεγαλύτερης έκδοσης, τις συσκευές σήματος υψηλής ταχύτητας, κάτι που μπορεί να οδηγήσει σε μειωμένη αποτελεσματικότητα της ραδιοφωνικής εκπομπής. Αν αυτό συμβεί, παρακαλώ δοκιμάστε τις ακόλουθες μεθόδους για να βοηθήσετε με τη μείωση των επιπτώσεων της παρεμβολής.

- Προσπαθήστε να κρατάτε τους δέκτες USB2.0 μακριά από τη θύρα σύνδεσης USB 3.2 ή μεγαλύτερης έκδοσης.
- • Χρησιμοποιήστε ένα τυπικό καλώδιο επέκτασης USB ή έναν κόμβο USB για να αυξήσετε την απόσταση μεταξύ του ασύρματου δέκτη σας και της θύρας σύνδεσης USB 3.2 ή μεγαλύτερης έκδοσης.

# 2.2 Λειτουργία της οθόνης

**1** Περιγραφή του πλήκτρων ελέγχου

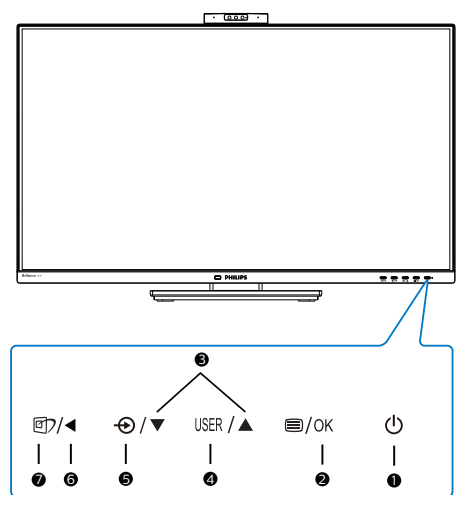

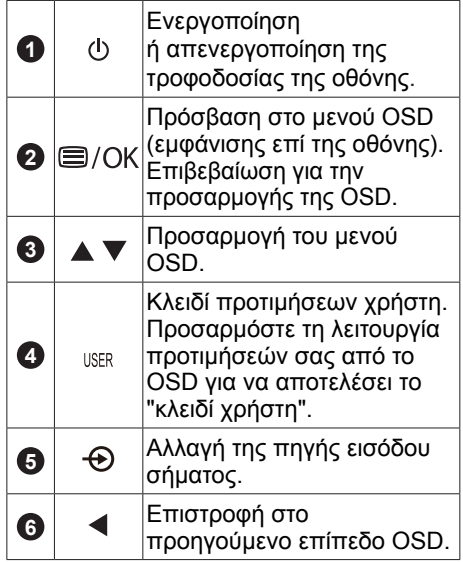

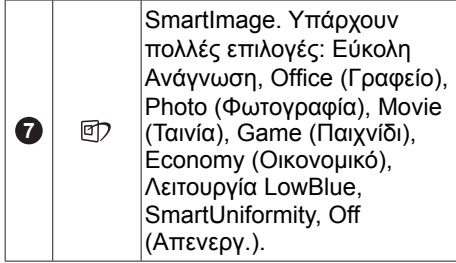

# **2** Κάμερα Ιστού

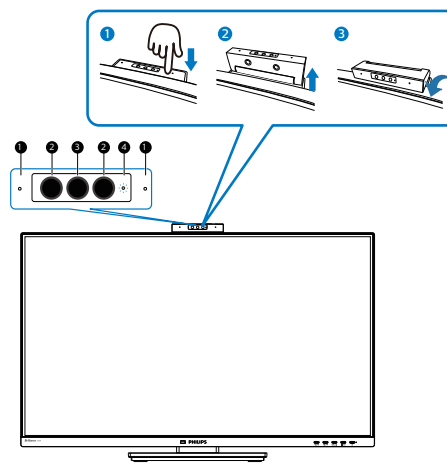

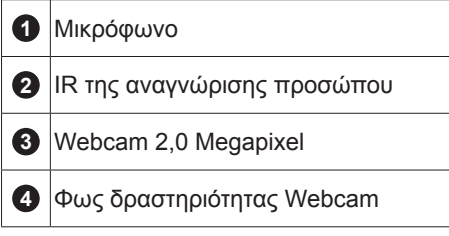

**3** Προσαρμόστε το δικό σας κλειδί "USER" (Χρήστης)

Αυτό το πλήκτρο ενεργοποίησης σας επιτρέπει να ρυθμίσετε το αγαπημένο σας πλήκτρο λειτουργιών.

1. Πατήστε το πλήκτρο (= στον εμπρόσθιο δακτύλιο για να εισέλθετε στην Οθόνη Μενού OSD.

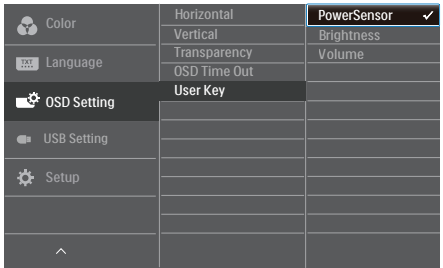

- 2. Πατήστε το πλήκτρο ▲ ή ▼ για να επιλέξετε βασικό μενού [OSD Settings] (Ρυθμίσεις OSD), κατόπιν πατήστε το πλήκτρο ΟΚ.
- 3. Πατήστε το πλήκτρο ▲ ή ▼ για να επιλέξετε [User] (Χρήστης), κατόπιν πατήστε το πλήκτρο ΟΚ.
- 4. Πατήστε το πλήκτρο ▲ ή ▼ για να επιλέξετε τη λειτουργία που προτιμάτε.
- 5. Πατήστε το πλήκτρο ΟΚ για επιβεβαίωση της επιλογής σας.

Τώρα, μπορείτε να πατήσετε το πλήκτρο ενεργοποίησης απευθείας στον εμπρόσθιο δακτύλιο. Θα εμφανιστεί μόνο η προεπιλεγμένη λειτουργία σας, για γρήγορη πρόσβαση.

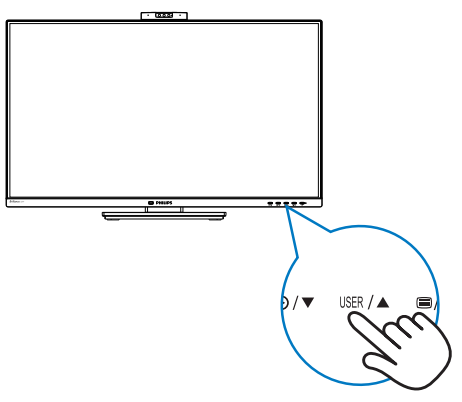

### **4** Περιγραφή των ενδείξεων στην οθόνη

Τι είναι οι ενδείξεις στην οθόνη (OSD); Οι ενδείξεις στην οθόνη (OSD) είναι ένα χαρακτηριστικό σε όλες τις οθόνες LCD της Philips. Επιτρέπουν στον τελικό χρήστη να ρυθμίσει την απόδοση της οθόνης ή να επιλέξει απευθείας λειτουργίες της οθόνης μέσω ενός παραθύρου οδηγιών. Στην οθόνη εμφανίζεται μια διεπαφή φιλική προς το χρήστη, όπως φαίνεται παρακάτω:

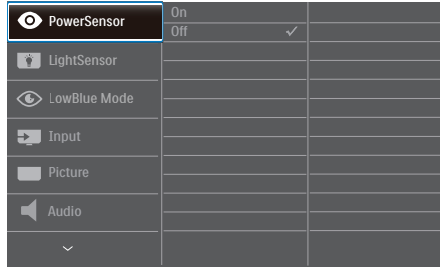

Βασικές και απλές οδηγίες στα πλήκτρα ελέγχου

Στο μενού που φαίνεται παραπάνω μπορείτε να πατήσετε τα πλήκτρα στο μπροστινό πλαίσιο της οθόνης για να μετακινηθεί ο δρομέας, και μετά να πατήσετε το πλήκτρο OK για να επιβεβαιωθεί η επιλογή ή η αλλαγή.

### Το μενού OSD

Παρακάτω δίνεται μια γενική άποψη της δομής των ενδείξεων στην οθόνη. Μπορείτε να τη χρησιμοποιείτε πληροφοριακά όταν αργότερα θελήσετε να περιεργαστείτε τις διάφορες ρυθμίσεις.

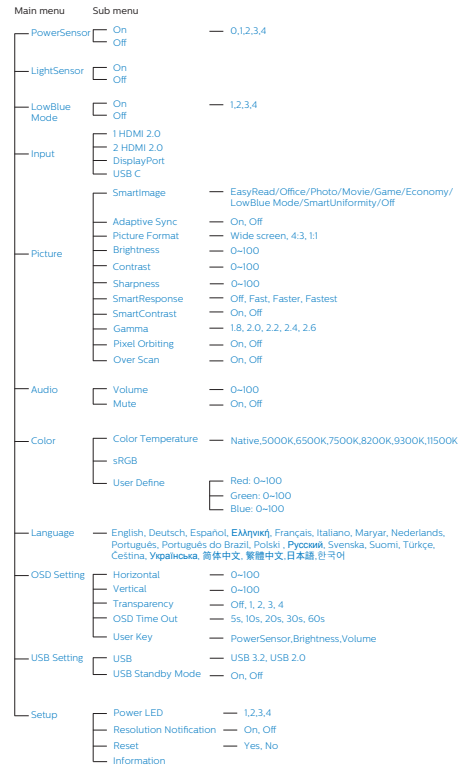

# **5** Ειδοποίηση για την ανάλυση

Αυτή η οθόνη έχει σχεδιαστεί για βέλτιστη απόδοση στην εγγενή της ανάλυση, η οποία είναι 3840 x 2160. Όταν η οθόνη ενεργοποιηθεί με διαφορετική ανάλυση, εμφανίζεται μια ειδοποίηση στην οθόνη: Use 3840 x 2160 for best results. (Χρησιμοποιήστε 3840 x 2160 @ 60Hz για καλύτερα αποτελέσματα).

Η προβολή της ειδοποίησης για την εγγενή ανάλυση μπορεί να απενεργοποιηθεί από το Ρυθμίσεις στο μενού της OSD (Εμφάνισης επί της Οθόνης).

# Σημείωση

- 1. Η προεπιλεγμένη ρύθμιση του κόμβου USB της εισόδου USB C για αυτήν την οθόνη είναι "USB 3.2". Η μέγιστη ανάλυση που υποστηρίζεται εξαρτάται από την κάρτα γραφικών σας. Εάν ο υπολογιστής σας δεν υποστηρίζει HBR 3, επιλέξτε USB 2.0 στη ρύθμιση USB. Η μέγιστη υποστηριζόμενη ανάλυση θα είναι 3840 x 2160 @ 60Hz. Πατήστε το κουμπί = > USB Setting (Ρύθμιση USB) > USB > USB 2.0
- 2. Αν η σύνδεση Ethernet σας μοιάζει αργή, παρακαλώ μπείτε στο μενού OSD και επιλέξτε USB3.2 το οποίο υποστηρίζει ταχύτητα LAN μέχρι 1G.

**6** Φυσική λειτουργία

### Κλίση

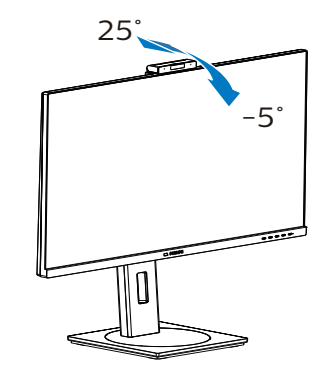

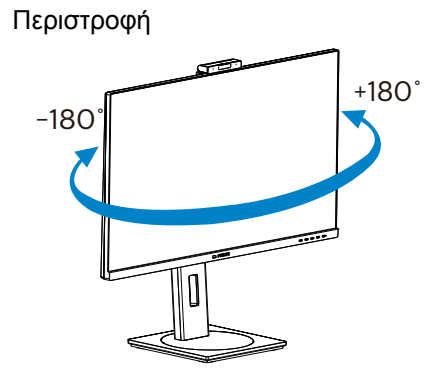

Ρύθμιση ύψους

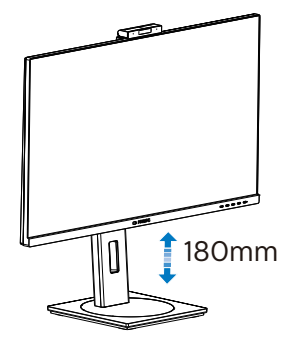

### <span id="page-13-0"></span>Περιστρέψτε

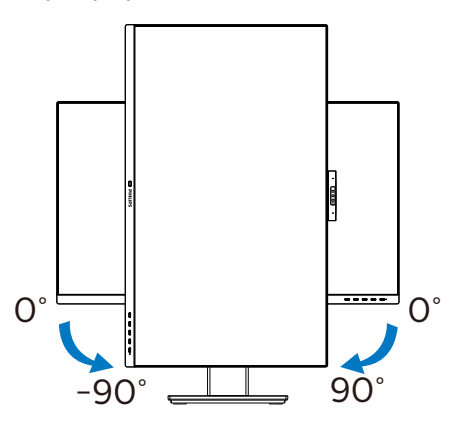

 Προειδοποίηση:

- Για την αποφυγή πιθανής φθοράς της οθόνης, για παράδειγμα το ξεφλούδισμα του ταμπλό, βεβαιωθείτε ότι η οθόνη δεν είναι λυγισμένη προς τα κάτω περισσότερο από 5 μοίρες.
- • Μην πιέζετε την οθόνη όσο προσαρμόζετε τη γωνία της οθόνης. Αγγίξτε μόνο τη στεφάνη.

# 2.3 Ενσωματωμένη αναδυόμενη κάμερα ιστού Windows Hello™

## 1 Τι είναι;

Η καινοτόμα και ασφαλή κάμερα ιστού της Philips αναδύεται όταν την χρειάζεστε και ασφαλώς μπαίνει πάλι μέσα στην οθόνη όταν δεν την χρησιμοποιείτε. Η κάμερα ιστού είναι επίσης εξοπλισμένη με προηγμένους αισθητήρες για την αναγνώριση προσώπου Windows Hello η οποία εύκολα σας συνδέει στις Windows συσκευές σας σε λιγότερο από 2 δευτερόλεπτα, 3 φορές γρηγορότερα από ένα συνθηματικό.

2 Πως να ενεργοποιήσετε την αναδυόμενη κάμερα ιστού Windows Hello™

Η οθόνη της Philips με την κάμερα ιστού Windows Hello μπορεί να ενεργοποιηθεί συνδέοντας απλά το καλώδιο USB σας από τον υπολογιστή σας στη θύρα " USB C" αυτής της οθόνης. Τώρα, η κάμερα ιστού με Windows Hello είναι έτοιμη να λειτουργήσει εφόσον η ρύθμιση Windows Hello στα Windows10 είναι ολοκληρωμένη. Ανατρέξτε στην επίσημη ιστοσελίδα των Windows για τις ρυθμίσεις: https://support. microsoft.com/help/4028017/windowslearn-about-windows-hello-and-set-it-up

Παρακαλώ σημειώστε πως το σύστημα των Windows 10 είναι απαραίτητο για τη ρύθμιση της αναγνώρισης προσώπου Windows Hello. Με έκδοση χαμηλότερη από τα Windows 10 ή με λογισμικό Mac OS, η κάμερα ιστού μπορεί να λειτουργήσει δίχως τη λειτουργία της αναγνώρισης προσώπου. Με τα Windows7 για την ενεργοποίηση της κάμερας ιστού απαιτείται ο οδηγός.

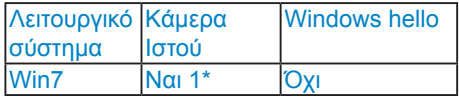

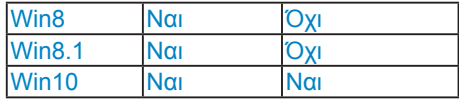

Παρακαλώ ακολουθήστε τα βήματα για τη ρύθμιση:

1. Πιέστε την ενσωματωμένη κάμερα ιστού στο πάνω μέρος της οθόνης και γυρίστε την προς τα μπροστά.

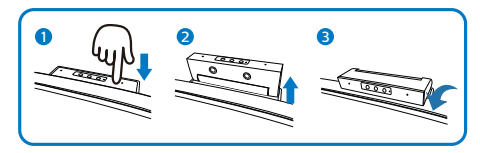

2. Απλά συνδέστε το καλώδιο USB του υπολογιστή σας στη θύρα "USB C" αυτής της οθόνης

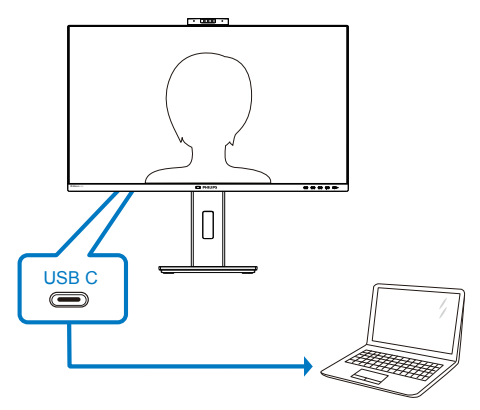

- 3. Ρύθμιση του Windows Hello στα Windows 10
	- a. Στην εφαρμογή των ρυθμίσεων κάνετε κλικ στο accounts (λογαριασμοί).

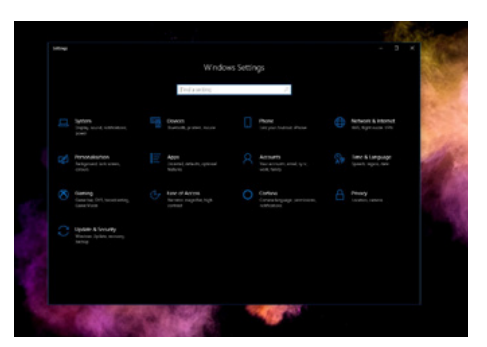

- b. Κάνετε κλικ στο sign-in options (επιλογές σύνδεσης) στην πλαϊνή στήλη.
- c. Θα χρειαστεί να θέσετε έναν κωδικό PIN πριν να σας επιτραπεί να χρησιμοποιήσετε το Windows Hello. Μόλις το προσθέσετε, η επιλογή για το Hello θα ξεκλειδώσει.

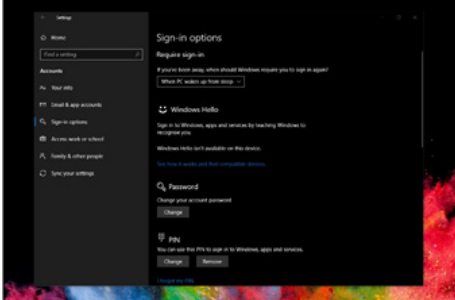

d. Τώρα θα μπορείτε να δείτε ποιες επιλογές είναι διαθέσιμες για ρύθμιση κάτω από το Windows Hello.

<span id="page-15-0"></span>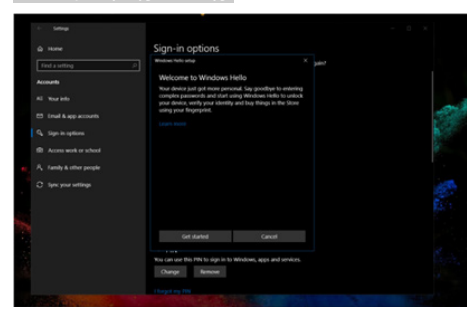

e. Κάνετε κλικ στο "Get started." (Έναρξη). Η ρύθμιση έχει ολοκληρωθεί.

### Σημείωση

- 1. Παρακαλώ να πηγαίνετε πάντα στην επίσημη ιστοσελίδα των Windows για να έχετε πρόσβαση στις καινούριες πληροφορίες. Οι πληροφορίες στο EDFU μπορεί να αλλάξουν χωρίς περαιτέρω
- 2. Κάθε ξεχωριστή περιοχή έχει και διαφορετική ηλεκτρική τάση. Η μη συμβατή ρύθμιση ηλεκτρικής τάσης ίσως προκαλέσει νερά και παραμορφώσεις κατά τη χρήση αυτής της κάμερας ιστού. Παρακαλώ να προσαρμόσετε τη ρύθμιση ηλεκτρικής τάσης ώστε να είναι ίδια με την ηλεκτρική τάση της περιοχής σας.

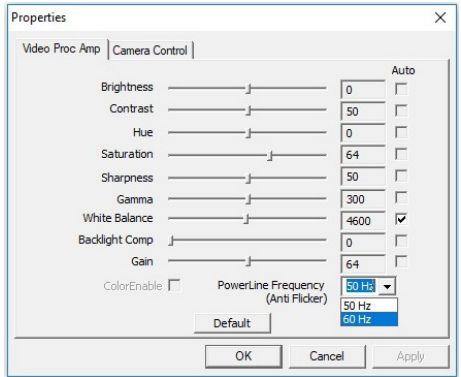

# 2.4 Βγάλτε το Συναρμολόγημα βάσης για Στήριξη VESA

Πριν ξεκινήσετε την αποσυναρμολόγηση της βάσης της οθόνης, ακολουθήστε τις παρακάτω οδηγίες για αποφύγετε κάποιον τραυματισμό ή ζημία.

1. Τοποθετήστε την οθόνη ανάποδα επάνω σε μια μαλακή επιφάνεια. Προσέξτε να μην προκληθούν γρατσουνιές ή ζημιές στην οθόνη.

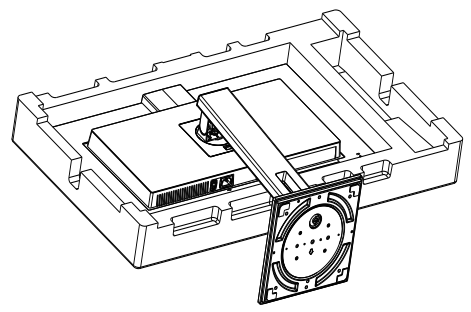

2. Ενώ κρατάτε πατημένο το πλήκτρο απελευθέρωσης, γείρετε τη στήριγμα και σύρετέ τη προς τα έξω.

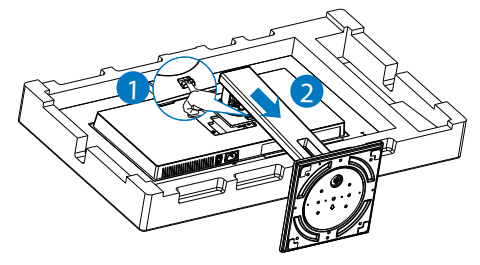

### Σημείωση Αυτή η οθόνη δέχεται σύστημα στήριξης 100mm x 100mm συμβατό με VESA.

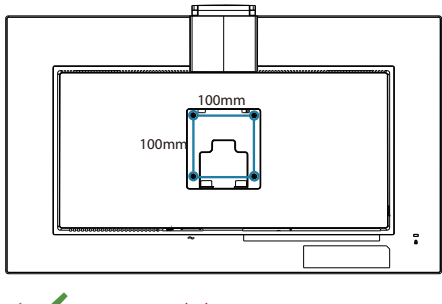

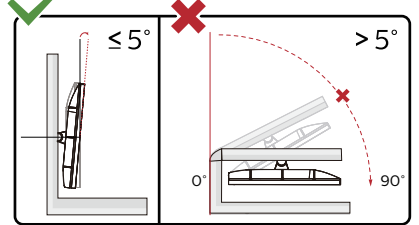

\* Ο σχεδιασμός της μπορεί να διαφέρει από τον εικονιζόμενο.

## Προειδοποίηση:

- • Για την αποφυγή πιθανής φθοράς της οθόνης, για παράδειγμα το ξεφλούδισμα του ταμπλό, βεβαιωθείτε ότι η οθόνη δεν είναι λυγισμένη προς τα κάτω περισσότερο από 5 μοίρες.
- • Μην πιέζετε την οθόνη όσο προσαρμόζετε τη γωνία της οθόνης. Αγγίξτε μόνο τη στεφάνη.

# <span id="page-17-0"></span>3. Βελτιστοποίηση εικόνας

# 3.1 SmartImage

# Τι είναι;

Το SmartImage παρέχει προεπιλογές οι οποίες βελτιστοποιούν την εικόνα για διαφορετικούς τύπους περιεχομένου, προσαρμόζοντας δυναμικά τη φωτεινότητα, την αντίθεση, το χρώμα και την ευκρίνεια σε πραγματικό χρόνο. Είτε εργάζεστε με εφαρμογές κειμένου, είτε προβάλλετε εικόνες ή παρακολουθείτε βίντεο, το Philips SmartImage παρέχει μοναδική βέλτιστη απόδοση οθόνης.

### Γιατί το χρειάζομαι;

Θέλετε μια οθόνη που να προσφέρει βέλτιστη προβολή για όλους τους αγαπημένους σας τύπους περιεχομένου; Το λογισμικό SmartImage προσαρμόζει δυναμικά τη φωτεινότητα, την αντίθεση, το χρώμα και την ευκρίνεια σε πραγματικό χρόνο, ώστε να βελτιώσει την οπτική σας απόλαυση.

 Πώς λειτουργεί;

Το SmartImage είναι μια αποκλειστική, κορυφαία τεχνολογία αιχμής της Philips η οποία αναλύει το περιεχόμενο που εμφανίζεται στην οθόνη σας.Ανάλογα με το σενάριο που επιλέγετε, το SmartImage ενισχύει δυναμικά την αντίθεση, τον κορεσμό των χρωμάτων και την ευκρίνεια των εικόνων για τη βελτίωση των περιεχομένων που προβάλλετε - όλα αυτά γίνονται σε πραγματικό χρόνο με το πάτημα ενός και μόνο κουμπιού.

 Πώς θα ενεργοποιήσω το SmartImage;

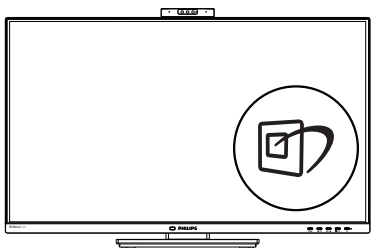

- 1. Πατήστε <sup>σης</sup> για να εκκινήσετε το SmartImage στο μενού εμφάνισης επί της οθόνης (OSD).
- 2. Συνεχίστε να πατάτε να για εναλλαγή ανάμεσα στις επιλογές Εύκολη Ανάγνωση, Office (Γραφείο), Photo (Φωτογραφία), Movie (Ταινία), Game

(Παιχνίδι), Economy (Οικονομικό), Λειτουργία LowBlue, SmartUniformity και Off (Απενεργ.).

3. Το SmartImage που εμφανίζεται στην οθόνη του θα παραμείνει ενεργό για 5 δευτερόλεπτα ή μπορείτε να πατήσετε "OK" για επιβεβαίωση.

Υπάρχουν πολλές επιλογές: Εύκολη Ανάγνωση, Office (Γραφείο), Photo (Φωτογραφία), Movie (Ταινία), Game (Παιχνίδι), Economy (Οικονομικό),Λειτουργία LowBlue, SmartUniformity και Off (Απενεργ.).

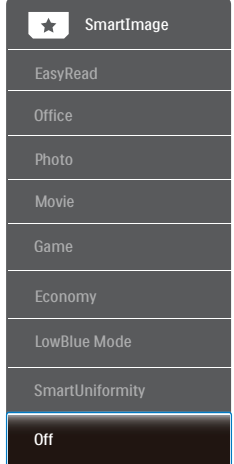

- EasyRead (Εύκολη Ανάγνωση): Συμβάλλει στη βελτίωση της εφαρμογής που βασίζεται στην ανάγνωση κειμένων όπως PDF ebooks. Χρησιμοποιώντας ένα ειδικό αλγόριθμο ο οποίος αυξάνει την αντίθεση και την οριακή οξύτητα του περιεχομένου κειμένου, η οθόνη βελτιστοποιείται για μία ανάγνωση χωρίς άγχος προσαρμόζοντας την φωτεινότητα, την αντίθεση και τη θερμοκρασία χρώματος της οθόνης.
- Οffice (Γραφείο): Ενισχύει το κείμενο και αμβλύνει τη φωτεινότητα για να αυξήσετε την ικανότητα ανάγνωσης και να μειώσετε την καταπόνηση των ματιών. Η λειτουργία αυτή βελτιώνει σημαντικά την ικανότητα ανάγνωσης και την παραγωγικότητα όταν εργάζεστε με φύλλα δεδομένων, αρχεία PDF,

<span id="page-18-0"></span>σαρωμένα άρθρα ή άλλες γενικές εφαρμογές γραφείου.

- Photo (Φωτονραφία): Αυτό το προφίλ συνδυάζει την ενίσχυση κορεσμού χρωμάτων, δυναμικής αντίθεσης και ευκρίνειας που απαιτούνται για την προβολή φωτογραφιών και άλλων εικόνων με ξεχωριστή διαύγεια στα ζωντανά χρώματα - όλα αυτά χωρίς τεχνητές βελτιώσεις και θολωμένα χρώματα.
- Movie (Ταινία): Αυξάνει τη λαμπρότητα, βαθαίνει τον κορεσμό των χρωμάτων, τη δυναμική αντίθεση και οξύνει την ευκρίνεια προβάλλοντας έτσι κάθε λεπτομέρεια στις πιο σκοτεινές περιοχές του βίντεο χωρίς ξεθώριασμα των χρωμάτων στις πιο ανοιχτόχρωμες περιοχές, διατηρώντας δυναμικά φυσικές τιμές για βέλτιστη προβολή βίντεο.
- • Game (Παιχνίδι): Ενεργοποιήστε το κύκλωμα της μονάδας για τον καλύτερο δυνατό χρόνο απόκρισης, μειώστε τις οδοντωτές άκρες για γρήγορα κινούμενα αντικείμενα στην οθόνη, βελτιώστε τον λόγο αντίθεσης για σκοτεινά και φωτεινά σχήματα, αυτό το προφίλ παρέχει την καλύτερη δυνατή εμπειρία παιχνιδιού για τους παίχτες.
- Εconomy (Οικονομικό): Σε αυτό το προφίλ, ρυθμίζονται η φωτεινότητα και η αντίθεση και βελτιστοποιείται ο οπίσθιος φωτισμός για τη σωστή προβολή των καθημερινών εφαρμογών γραφείου και για τη χαμηλότερη δυνατή κατανάλωση ρεύματος.
- LowBlue Mode (Λειτουργία χαμηλού μπλε): Η λειτουργία LowBlue (χαμηλού μπλε) για εργασία με προστασία των ματιών. Έρευνες έχουν δείξει ότι όπως η υπεριώδης ακτινοβολία μπορεί να προκαλέσει βλάβη στα μάτια, έτσι και η ακτινοβολία χαμηλού μήκους κύματος μπλε φωτός από λυχνίες LED μπορεί να προκαλέσει βλάβη στα μάτια και να επηρεάσει την όραση με την πάροδο του χρόνου. Η λειτουργία LowBlue της Philips έχει δημιουργηθεί για την προστασία της υγείας των χρηστών και χρησιμοποιεί μια έξυπνη τεχνολογία

λογισμικού για τη μείωση της επιβλαβούς ακτινοβολίας χαμηλού μήκους κύματος μπλε φωτός.

- SmartUniformity: Οι διακυμάνσεις στη φωτεινότητα και το χρώμα σε διάφορα σημεία της οθόνης αποτελούν συχνό φαινόμενο στις οθόνες LCD. Η τυπική ομοιομορφία κυμαίνεται περίπου στο 75-80%. Αν ενεργοποιήσετε τη λειτουργία Philips SmartUniformity, η ομοιομορφία της οθόνης ξεπερνά το 95%. Κατά συνέπεια, θα βλέπετε πιο συνεπείς και αυθεντικές εικόνες.
- Off (Απενεργ.): Δεν εφαρμόζεται καμία βελτιστοποίηση από το SmartImage.

## Σημείωση

Μπορείτε να ενεργοποιήσετε τη λειτουργία LowBlue της Philips, λειτουργία 2, η οποία συμμορφώνεται με την πιστοποίηση TUV για χαμηλό μπλε φως, πιέζοντας απλά το πλήκτρο συντόμευσης <sup>[7]</sup>. Έπειτα πιέστε για την επιλογή της Λειτουργίας LowBlue και ανατρέξτε ανωτέρω στα βήματα επιλογής SmartImage.

# 3.2 SmartContrast

### Τι είναι;

Μοναδική τεχνολογία που αναλύει δυναμικά το προβαλλόμενο περιεχόμενο και βελτιστοποιεί αυτόματα τον λόγο αντίθεσης της οθόνης μόνιτορ για μέγιστη οπτική καθαρότητα και απόλαυση, αυξάνει τον οπίσθιο φωτισμό για καθαρότερες, ευκρινέστερες και φωτεινότερες εικόνες ή μειώνει τον οπίσθιο φωτισμό για καθαρή προβολή εικόνων σε σκοτεινό φόντο.

### Γιατί το χρειάζομαι;

Θέλετε την καλύτερη δυνατή διαύγεια εικόνας και οπτική άνεση για κάθε τύπο περιεχομένου. Το SmartContrast ελέγχει δυναμικά την αντίθεση και προσαρμόζει τον οπίσθιο φωτισμό για καθαρές, ευκρινείς, φωτεινές εικόνες κατά τη διάρκεια των παιχνιδιών και των βίντεο ή για καθαρό, ευανάγνωστο κείμενο κατά τη διάρκεια της εργασίας σας. Μειώνοντας την κατανάλωση ρεύματος της οθόνης σας, εξοικονομείτε από το κόστος ενέργειας και αυξάνετε τη διάρκεια ζωής της οθόνης σας.

### <span id="page-19-0"></span> Πώς λειτουργεί;

Όταν ενεργοποιείτε το SmartContrast, θα αναλύσει το περιεχόμενο που προβάλλετε σε πραγματικό χρόνο για να ρυθμίσει τα χρώματα και την ένταση του οπίσθιου φωτισμού. Η λειτουργία αυτή θα ενισχύσει δυναμικά την αντίθεση για καλύτερη εμπειρία διασκέδασης, όταν παρακολουθείτε βίντεο ή παίζετε παιχνίδια.

3.3 Adaptive Sync

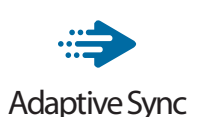

Το gaming στον υπολογιστή δεν συνιστούσε ποτέ μια τέλεια εμπειρία, καθώς οι GPU και οι οθόνες ενημερώνονται με διαφορετικούς ρυθμούς. Μερικές φορές μια GPU μπορεί να εμφανίσει πολλές νέες εικόνες κατά τη διάρκεια μιας ενημέρωσης της οθόνης και η οθόνη να εμφανίσει τμήματα της κάθε εικόνας ως ενιαία εικόνα. Αυτό ονομάζεται "σπάσιμο εικόνας" (tearing). Οι παίκτες μπορούν να διορθώσουν το "σπάσιμο" με μια λειτουργία που ονομάζεται "v-sync" αλλά η εικόνα μπορεί να είναι ασταθής, καθώς η GPU αναμένει ενημέρωση από την οθόνη πριν στείλει νέες εικόνες.

Με τη λειτουργία v-sync η ανταπόκριση του ποντικιού και τα συνολικά καρέ ανά δευτερόλεπτο μειώνονται. Η τεχνολογία AMD Adaptive Sync εξαλείφει όλα αυτά τα προβλήματα επιτρέποντας στη GPU να ενημερώνει την οθόνη τη στιγμή που είναι έτοιμη μια εικόνα, προσφέροντας στους παίκτες απίστευτα ομαλά παιχνίδια, με εξαιρετική απόκριση και χωρίς σπασίματα.

Παρέχεται με την συμβατή κάρτα γραφικών.

- Σύστημα λειτουργίας
	- **•**  Windows 10/8.1/8/7
- Κάρτα γραφικών: R9 290/300 Series & R7 260 Series
	- **•**  AMD Radeon R9 300 Series
	- **•**  AMD Radeon R9 Fury X
	- **•**  AMD Radeon R9 360
	- **•**  AMD Radeon R7 360
	- **•**  AMD Radeon R9 295X2
	- **•**  AMD Radeon R9 290X
	- **•**  AMD Radeon R9 290
	- **•**  AMD Radeon R9 285
	- **•**  AMD Radeon R7 260X
	- **•**  AMD Radeon R7 260
- Processor A-Series Desktop and Mobility APUs
	- **•**  AMD A10-7890K
	- **•**  AMD A10-7870K
	- **•**  AMD A10-7850K
	- **•**  AMD A10-7800
	- **•**  AMD A10-7700K
	- **•**  AMD A8-7670K
	- **•**  AMD A8-7650K
	- **•**  AMD A8-7600
	- **•**  AMD A6-7400K

# <span id="page-20-0"></span>4. Σχέδια για την πρόληψη του Συνδρόμου Κοπιωπίας της Όρασης (CSV)

Η οθόνη Philips έχει σχεδιαστεί για την<br>πρόληψη της καταπόνησης των ματιών που προκαλέίται από παράτεταμένη<br>χρήση του υπολογιστή.

Ακολουθήστε τις παρακάτω οδηγίες και χρησιμοποιήστε την οθόνη Philips<br>ώστε να μειώσετε αποτελεσματικά την<br>κούραση και να αυξήσετε την εργασιακή<br>παραγωγικότητα.

- 1. Κατάλληλος περιβαλλοντικός φωτισμός:
	- Προσαρμόστε τον περιβαλλοντικό<br> φωτισμό παρόμοια με την<br>φωτεινότητα της οθόνης σας,<br>αποφύγετε φωτισμό φθορισμού και επιφάνειες που δεν αντανακλούν τόσο πολύ φως.
	- • Προσαρμογή της φωτεινότητας και της αντίθεσης στο κατάλληλο<br>επίπεδο.
- 2. Καλές εργασιακές συνήθειες:
	- • <sup>Η</sup> υπερβολική χρήση της οθόνης μπορεί να προκαλέσει ενόχληση στα μάτια. Είναι καλύτερο να<br>κάνετε συχνότερα και πιο μικρά διαλείμματα στο χώρο εργασίας<br>απ' ό, τι μεγαλύτερα διαλείμματα<br>λιγότερο συχνά. Για παράδειγμα,<br>ένα διάλειμμα 5-10 λεπτών μετά<br>από συνεχόμενη χρήση της<br>οθόνης μετά από 50-60 λεπτά είναι πιθανότερα καλύτερο από ένα διάλειμμα 15 λεπτών κάθε δύο ώρες.
	- • Να κοιτάτε σε κάτι και σε ποικίλες αποστάσεις μετά από μία μεγάλη περίοδο εστίασης στην οθόνη.
	- • Κλείστε απαλά και στρέψτε τα μάτια σας για να χαλαρώσετε.
	- • Ανοιγοκλείνετε συχνά και συνειδητά τα μάτια σας όσο εργάζεστε.
	- • Τεντώστε απαλά το λαιμό σας και γείρετε αργά το κεφάλι σας προς τα εμπρός, προς τα πίσω, προς το πλάι για ανακούφιση του πόνου.
- 3. Ιδανική στάση κατά την εργασία
	- Επανατοποθετήστε την οθόνη σας στο κατάλληλο ύψος και γωνία σύμφωνα με το ύψος σας.
- 4. Επιλέξτε την οθόνη Philips για άνεση και ευκολία στα μάτια.
	- • Αντιθαμβωτική οθόνη: Η αποτελεσματικά τις ενοχλητικές<br>αντανακλάσεις που αποσπούν την<br>προσοχή και προκαλούν κούραση στα μάτια.
	- • Σχέδια και τεχνολογία ελεύθερη από τρεμοσβήματα για τη ρύθμιση της φωτεινότητας και για τη μείωση του τρεμοσβήματος για πιο άνετη θέαση.
	- • Λειτουργία LowBlue: Το μπλε φως μπορεί να προκαλέσει καταπόνηση των ματιών. Η λειτουργία LowBlue της Philips σας επιτρέπει να ρυθμίζετε διαφορετικά επίπεδα φίλτρου μπλε φωτός για διάφορες εργασιακές συνθήκες.
	- Η λειτουργία EasyRead για μία<br>εμπειρία διαβάσματος που μοιάζει<br>με το χαρτί, σας παρέχει μία με το χαρτί, σας παρέχει μία περισσότερο άνετη εμπειρία θέασης όσο ασχολείστε με μακροσκελή έγγραφα στην οθόνη.

# <span id="page-21-0"></span>5. PowerSensor™

 Πώς λειτουργεί;

- Το PowerSensor στηρίζεται στην αρχή μετάδοσης και λήψης ακίνδυνων "υπέρυθρων" σημάτων για να εντοπίσει την παρουσία του χρήστη.
- • Όταν ο χρήστης είναι μπροστά στην οθόνη, η οθόνη λειτουργεί κανονικά, με τις προκαθορισμένες ρυθμίσεις που έχει ορίσει ο χρήστης- π.χ. φωτεινότητα, αντίθεση, χρώμα, κ.λπ.
- Υποθέτοντας ότι η οθόνη έχει ρυθμιστεί στο 100% της φωτεινότητας για παράδειγμα, όταν ο χρήστης αφήνει τη θέση του και δεν βρίσκεται πλέον μπροστά από την οθόνη, η οθόνη μειώνει αυτόματα την κατανάλωση ενέργειας μέχρι και 80%.

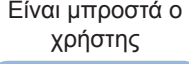

Ο χρήστης δεν είναι παρών

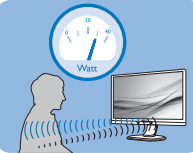

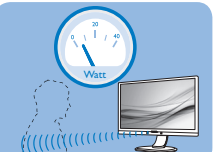

Η κατανάλωση ενέργειας όπως απεικονίζεται παραπάνω προορίζεται μόνον για λόγους αναφοράς

# Ρύθμιση

### Προεπιλεγμένες ρυθμίσεις

Το PowerSensor έχει σχεδιαστεί να εντοπίζει την παρουσία του χρήστη που βρίσκεται μεταξύ 30 και 100 εκ (12 και 40 ιντσών) από την οθόνη και εντός πέντε μοιρών αριστερά ή δεξιά από την οθόνη.

### Προσαρμοσμένες ρυθμίσεις

Εάν προτιμάτε να βρίσκεστε σε μία θέση έξω από τις περιμέτρους που αναφέρονται παραπάνω, επιλέξτε ένα σήμα υψηλότερης ισχύος για καλύτερη αποτελεσματικότητα εντοπισμού: Όσο υψηλότερη είναι η ρύθμιση, τόσο ισχυρότερο είναι το σήμα εντοπισμού. Για μέγιστη αποτελεσματικότητα PowerSensor και σωστή ανίχνευση, τοποθετηθείτε απευθείας μπροστά από την οθόνη σας.

- Εάν επιλέξετε να τοποθετήσετε τον εαυτό σας σε απόσταση μεγαλύτερη από 100 εκ ή 40 ίντσες από την οθόνη, χρησιμοποιήστε το σήμα εντοπισμού για αποστάσεις μέχρι 120 εκ ή 47 ίντσες. (Ρύθμιση 4)
- Εφόσον κάποια σκουρόχρωμα ρούχα τείνουν να απορροφούν τα υπεριώδη σήματα ακόμα κι όταν ο χρήστης βρίσκεται εντός 100 εκ ή 40 ιντσών από την οθόνη, αυξήστε την ένταση του σήματος όταν φοράτε μαύρα ή άλλα σκούρα ρούχα.

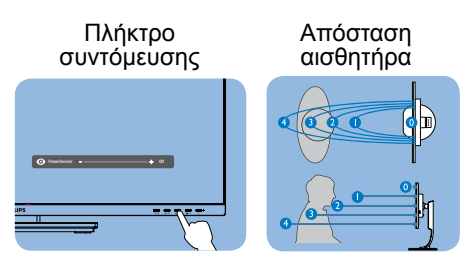

# Λειτουργία Τοπίο/Πορτρέτο

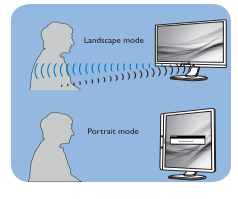

Οι πιο πάνω απεικονίσεις είναι μόνο για σκοπούς αναφοράς, ενδέχεται να μην αντιπροσωπεύουν την ακριβή εμφάνιση του συγκεκριμένου μοντέλου.

## Πως να προσαρμόσετε τις ρυθμίσεις

Εάν το PowerSensor δεν λειτουργεί σωστά εντός ή εκτός του προεπιλεγμένου εύρους, ο τρόπος για τον μικροσυντονισμό του εντοπισμού είναι ο ακόλουθος:

- Πατήστε το πλήκτρο στον εμπρόσθιο δακτύλιο για να εισέλθετε στην Οθόνη Μενού OSD.
- Θα βρείτε τη γραμμή προσαρμογής.
- Προσαρμόστε την ρύθμιση εντοπισμού του PowerSensor στη Ρύθμιση 4 και πατήστε OK.
- Δοκιμάστε τη νέα ρύθμιση για να δείτε εάν το PowerSensor σας εντοπίζει σωστά στην τρέχουσα θέση σας.

#### 5. PowerSensor™

Η λειτουρνία PowerSensor έχει σχεδιαστεί να λειτουργεί μόνον σε λειτουργία Τοπίο (οριζόντια θέση). Αφού ενεργοποιηθεί ο PowerSensor, θα απενεργοποιηθεί αυτόματα, εάν η οθόνη χρησιμοποιείται σε λειτουργία Πορτρέτο (90 μοίρες/ κατακόρυφη θέση), θα ενεργοποιηθεί αυτόματα, εάν η οθόνη επιστρέψει στην προεπιλεγμένη θέση Τοπίο.

### Σημείωση

Μία λειτουργία PowerSensor που επιλέγεται μη αυτόματα θα παραμείνει λειτουργική εκτός και αν επαναπροσαρμοστεί ή γίνει επανάκκληση της προεπιλεγμένης λειτουργίας. Εάν για κάποιο λόγο το PowerSensor είναι υπερβολικά ευαίσθητο στην κοντινή κίνηση, ρυθμίστε σε χαμηλότερη ισχύ σήματος. Διατηρείτε το φακό του αισθητήρα καθαρό. Αν ο φακός του αισθητήρα είναι βρώμικος, σκουπίστε τον με οινόπνευμα για να αποφευχθεί η μείωση της απόστασης ανίχνευσης.

# <span id="page-23-0"></span>6. Τεχνικές Προδιαγραφές

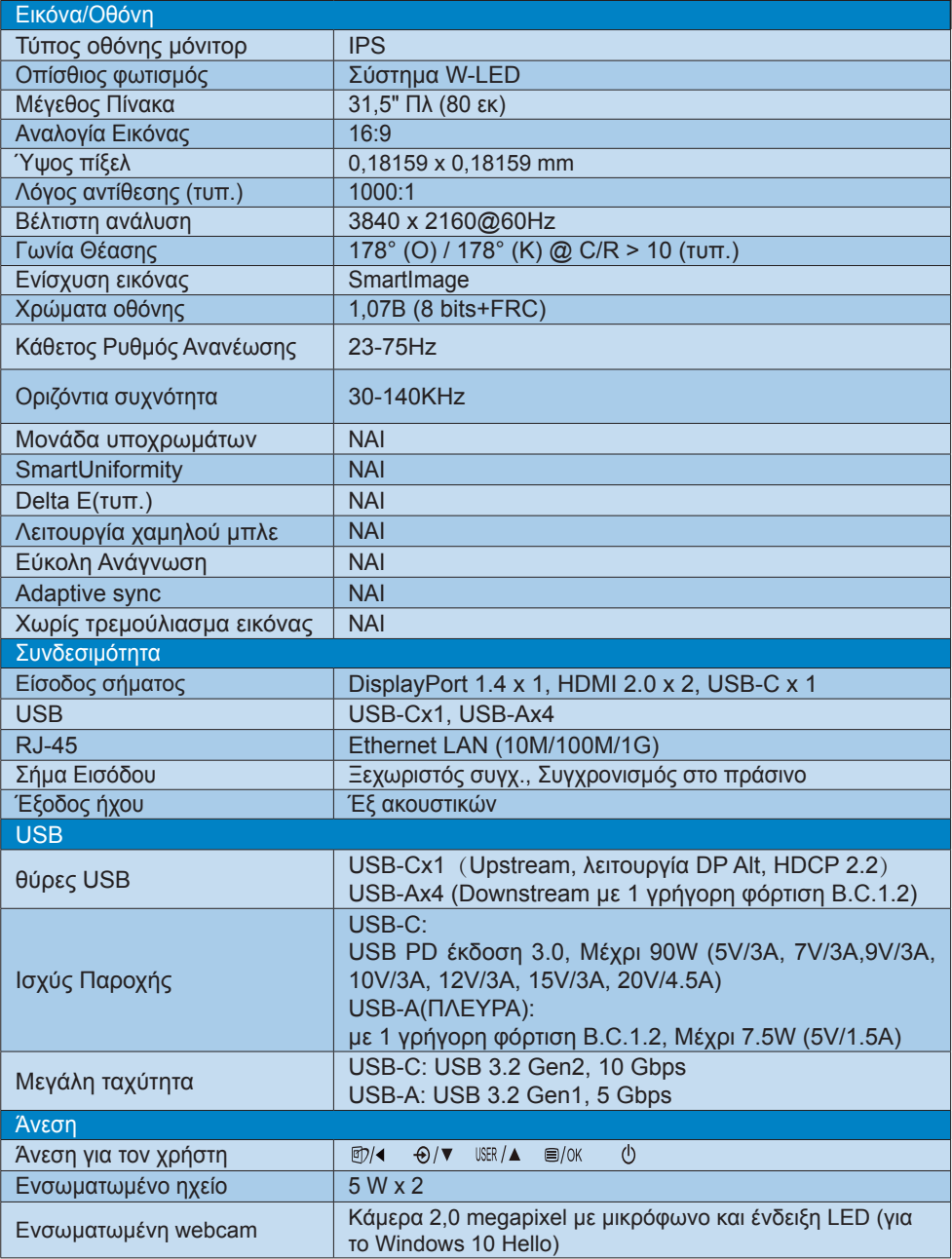

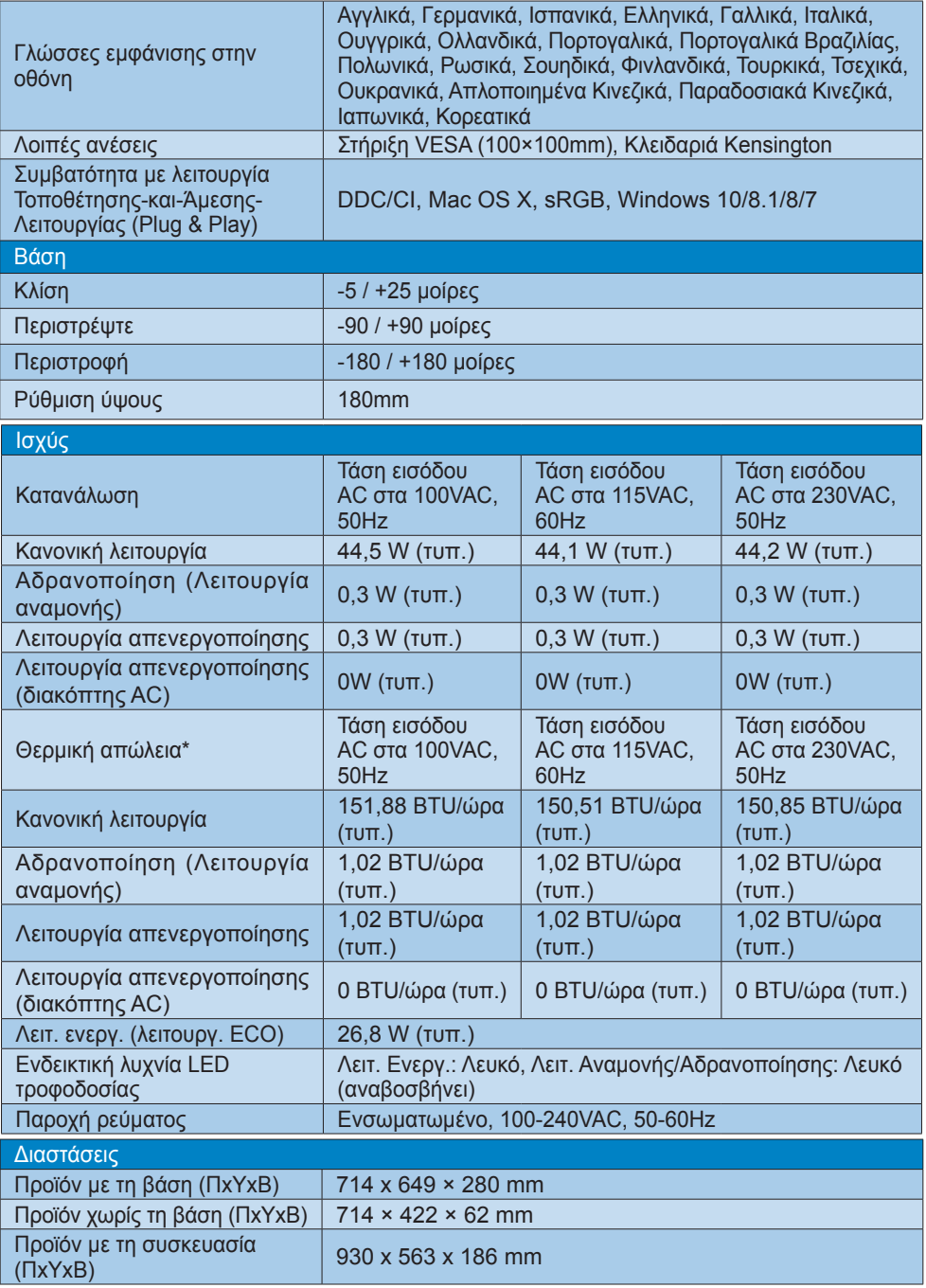

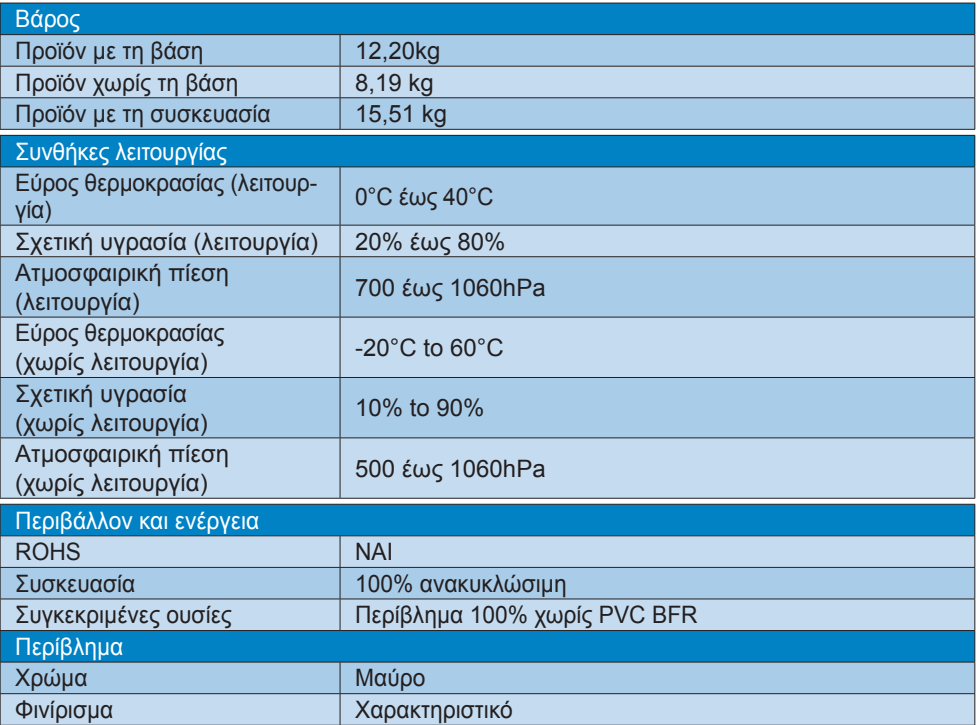

## Σημείωση

- 1. Αυτά τα δεδομένα υπόκεινται σε αλλαγές χωρίς προειδοποίηση. Μεταβείτε στη διεύθυνση [www.philips.com/support](http://www.philips.com/support) για να λάβετε την τελευταία έκδοση του φυλλαδίου.
- 2. Ενημερωτικά δελτία σχετικά με SmartUniformity και Delta Ε περιλαμβάνονται στο κουτί.
- 3. Η λειτουργία παροχής ισχύος θα βασίζεται στη δυνατότητα του φορητού υπολογιστή.
- <span id="page-26-0"></span>6.1 Ανάλυση & Προεπιλεγμένες λειτουργίες
- Μέγιστη ανάλυση 3840 x 2160 @ 60Hz
- Συνιστώμενη ανάλυση 3840 x 2160 @ 60Hz

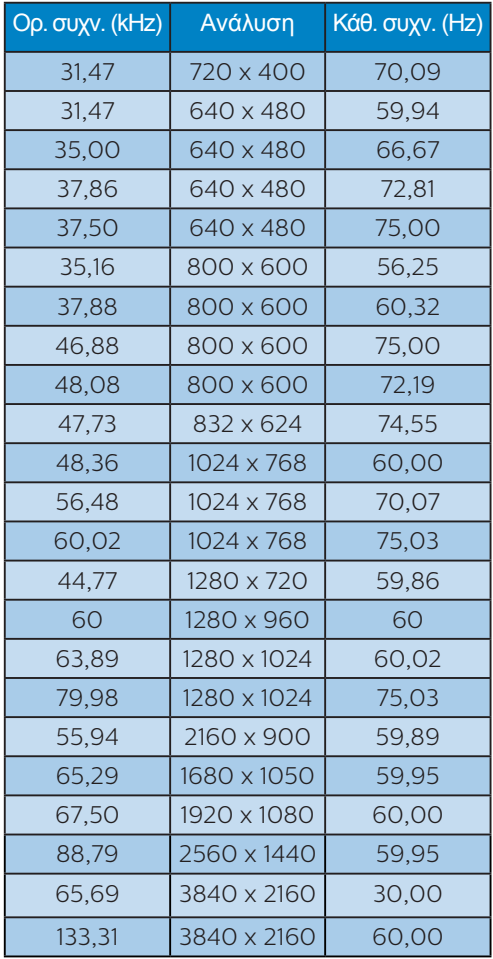

ανάλυσης.

 Συνιστώμενη ανάλυση HDMI 2.0/DP/USB C: 3840 x 2160 @ 60Hz

Αν η οθόνη σας δεν είναι στην εγγενή ανάλυση όταν συνδέεστε στη θύρα USB C ή DP, παρακαλώ προσαρμόστε την ανάλυση στη βέλτιστη κατάσταση: 3840 x 2160 @60 Hz από τον υπολογιστή σας.

- 2. Η εργοστασιακή προεπιλεγμένη ρύθμιση HDMI υποστηρίζει ανάλυση έως 3840 x 2160 @ 60Hz.
- 5. Η προεπιλεγμένη ρύθμιση του κόμβου USB της εισόδου USB C για αυτήν την οθόνη είναι "USB 3.2". Η μέγιστη ανάλυση που υποστηρίζεται εξαρτάται από την κάρτα γραφικών σας. Εάν ο υπολογιστής σας δεν υποστηρίζει HBR 3, επιλέξτε USB 2.0 στη ρύθμιση USB. Η μέγιστη υποστηριζόμενη ανάλυση θα είναι 3840 x 2160 @ 60Hz. Πατήστε το κουμπί (= > USB Setting (Ρύθμιση USB) > USB > USB 2.0

## Σημείωση

1. Παρακαλώ σημειώστε ότι η οθόνη σας λειτουργεί καλύτερα στην εγγενή ανάλυση των 3840 x 2160. Για καλύτερη ποιότητα εμφάνισης, ακολουθήστε αυτή την πρόταση

# <span id="page-27-0"></span>7. Διαχείριση ενέργειας

Εάν στον υπολογιστή σας υπάρχει κάρτα προβολής ή εγκατεστημένο λογισμικό συμβατό με το DPM της VESA, η οθόνη μπορεί να μειώσει αυτόματα την κατανάλωση του ρεύματός της όταν δεν χρησιμοποιείται. Αν ανιχνευτεί καταχώρηση από το πληκτρολόγιο, το ποντίκι, ή από άλλη συσκευή εισόδου, το μόνιτορ θα "ξυπνήσει" αυτόματα. Ο ακόλουθος πίνακας εμφανίζει την κατανάλωση ρεύματος και τη σήμανση για αυτή την ιδιότητα αυτόματης εξοικονόμησης ενέργειας:

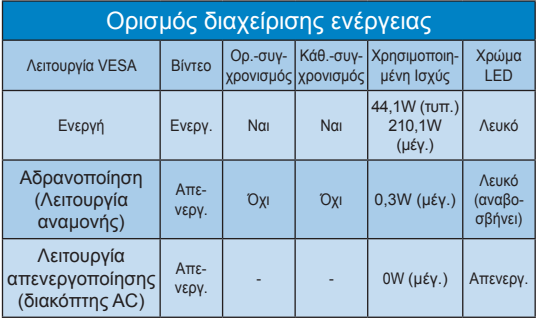

Η παρακάτω ρύθμιση χρησιμοποιείται για τη μέτρηση της κατανάλωσης ρεύματος αυτής της οθόνης.

- Εγγενής ανάλυση: 3840 x 2160
- • Αντίθεση: 50%
- • Φωτεινότητα: 70%
- • Θερμοκρασία χρώματος: 6500k με πλήρες λευκό μοτίβο
- • Ανενεργός ήχος και USB (ανενεργό)

### Σημείωση

Αυτά τα δεδομένα υπόκεινται σε αλλαγές χωρίς προειδοποίηση.

# <span id="page-28-1"></span><span id="page-28-0"></span>8. Εξυπηρέτηση και εγγύηση πελάτη

# 8.1 Πολιτική ελαττωμάτων pixel στις επίπεδες οθόνες της **Philips**

Η Philips προσπαθεί να παρέχει προϊόντα άριστης ποιότητας. Χρησιμοποιούμε μερικές από τις πιο προηγμένες διεργασίες κατασκευής της αγοράς και διεξάγουμε αυστηρό έλεγχο ποιότητας. Ωστόσο, τα ελαττώματα pixel ή υπο-pixel στις οθόνες TFT που χρησιμοποιούνται στα μόνιτορ επίπεδης οθόνης είναι μερικές φορές αναπόφευκτα. Κανένας κατασκευαστής δεν μπορεί να εγγυηθεί ότι καμία οθόνη δεν θα έχει ελαττώματα pixel, αλλά η Philips εγγυάται ότι κάθε μόνιτορ με απαράδεκτο αριθμό ελαττωμάτων θα επισκευάζεται ή θα αντικαθίσταται σύμφωνα με την εγγύηση. Η ανακοίνωση αυτή εξηγεί τους διαφορετικούς τύπους ελαττωμάτων pixel και ορίζει τα αποδεκτά επίπεδα ελαττωμάτων για κάθε τύπο. Για να δικαιούστε επισκευή ή αντικατάσταση σύμφωνα με την εγγύηση, ο αριθμός ελαττωμάτων pixel σε μια οθόνη TFT μόνιτορ πρέπει να υπερβαίνει αυτά τα αποδεκτά επίπεδα. Παραδείγματος χάρη, δεν επιτρέπεται να είναι ελαττωματικό παραπάνω από το 0,0004% των υπο-pixel σε ένα μόνιτορ. Επιπλέον, επειδή ορισμένοι τύποι ή συνδυασμοί ελαττωμάτων pixel είναι περισσότερο αισθητοί από άλλους, η Philips θέτει ακόμη υψηλότερα πρότυπα για αυτά. Η πολιτική αυτή ισχύει διεθνώς.

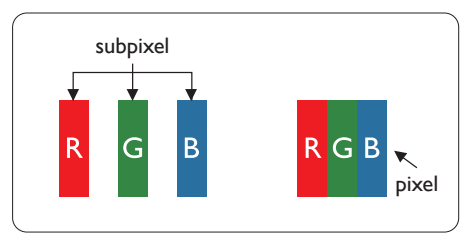

## Πίξελ και υποπίξελ

Ένα πίξελ, ή εικονοστοιχείο, αποτελείται από τρία υποπίξελ στα βασικά χρώματα κόκκινο, πράσινο και μπλε. Πολλά πίξελ μαζί συνθέτουν μια εικόνα. Όταν όλα τα υποπίξελ ενός πίξελ είναι αναμμένα, τα τρίχρωμα υποπίξελ μαζί εμφανίζονται ως ένα ενιαίο λευκό πίξελ. Όταν όλα είναι σβηστά, τα τρίχρωμα υποπίξελ μαζί εμφανίζονται ως ένα ενιαίο μαύρο πίξελ. Άλλοι συνδυασμοί αναμμένων και σβηστών υποπίξελ εμφανίζονται ως ενιαία πίξελ άλλων χρωμάτων.

### Τύποι ελαττωμάτων πίξελ

Τα ελαττώματα πίξελ και υποπίξελ εμφανίζονται στην οθόνη με διάφορους τρόπους. Υπάρχουν δύο κατηγορίες ελαττωμάτων πίξελ και αρκετοί τύποι ελαττωμάτων υποπίξελ μέσα σε κάθε κατηγορία.

### Ελαττωματικές Φωτεινές Κουκίδες

Οι ελαττωματικές φωτεινές κουκκίδες εμφανίζονται ως pixel ή υπο-pixel που είναι πάντα αναμμένα ή "ενεργά". Δηλαδή, μια φωτεινή κουκκίδα είναι ένα υπο-pixel που ξεχωρίζει στην οθόνη, όταν η οθόνη εμφανίζει ένα σκούρο μοτίβο. Υπάρχουν διάφορα είδη ελαττωματικών φωτεινών κουκίδων.

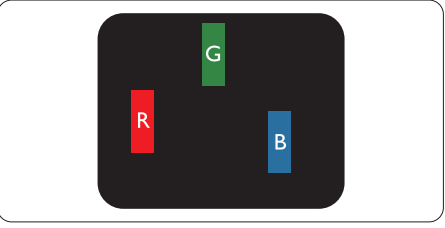

Ένα αναμμένο, κόκκινο, πράσινο ή μπλε υποπίξελ.

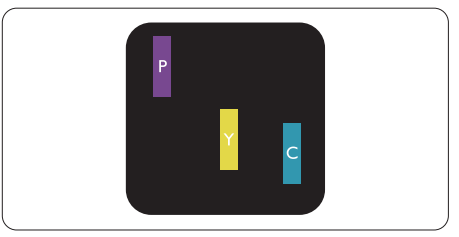

Δύο παρακείμενα αναμμένα υποπίξελ:

- $K$ όκκινο + Μπλε = Μοβ
- Κόκκινο + Πράσινο = Κίτρινο
- Πράσινο + Μπλε = Κυανό (Ανοιχτό Μπλε)

### Εγγύτητα ελαττωμάτων πίξελ

Επειδή τα ελαττώματα πίξελ και υποπίξελ του ίδιου τύπου που είναι κοντά το ένα στο άλλο πιθανόν να είναι περισσότερο αισθητά, η Philips καθορίζει επίσης τις αποδεκτές αποκλίσεις για τα ελαττώματα εγγύτητας πίξελ.

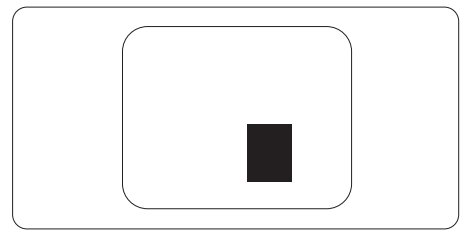

### Αποδεκτές αποκλίσεις ελαττωμάτων πίξελ

Για να δικαιούστε επισκευή ή αντικατάσταση λόγω ελαττωμάτων pixel κατά την περίοδο της εγγύησης, η οθόνη TFT ενός μόνιτορ επίπεδης οθόνης Philips πρέπει να έχει ελαττώματα pixel ή υπο-pixel που υπερβαίνουν τις αποδεκτές αποκλίσεις που σημειώνονται στους παρακάτω πίνακες.

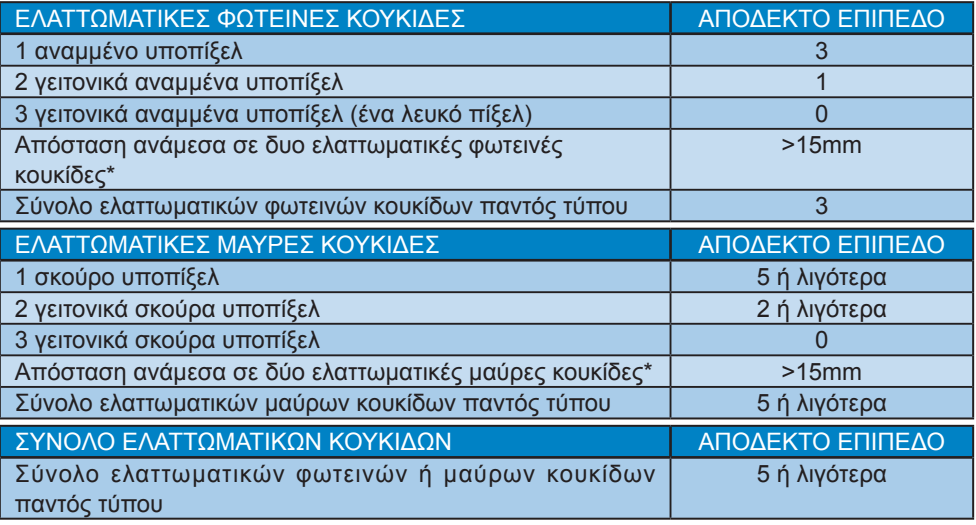

# Σημείωση

1 ή 2 γειτονικά ελαττωματικά υποπίξελ = 1 ελαττωματική κουκίδα

# <span id="page-30-0"></span>8.2 Εξυπηρέτηση & Εγγύηση Πελάτη

Για πληροφορίες σχετικά με τις καλύψεις της εγγύησης και πρόσθετες απαιτήσεις υποστήριξης που ισχύουν στην περιοχή σας, επισκεφτείτε τον ιστότοπο για λεπτομερή στοιχεία ή επικοινωνήστε με το τοπικό κέντρο εξυπηρέτησης πελατών της Philips.

Για την Περίοδο εγγύησης παρακαλώ ανατρέξτε στη Δήλωση εγγύησης στο Εγχειρίδιο σημαντικών πληροφοριών.

Για επέκταση εγγύησης, αν θέλετε να επεκτείνετε την περίοδο της γενικής εγγύησης, παρέχεται ένα πακέτο σέρβις εκτός εγγύησης μέσω του Πιστοποιημένου Κέντρου Σέρβις.

Αν θέλετε να κάνετε χρήση αυτής της υπηρεσίας, βεβαιωθείτε ότι έχετε αγοράσει την υπηρεσία μέσα σε 30 ημερολογιακές ημέρες από την αρχική ημερομηνία αγοράς. Κατά τη διάρκεια της εκτεταμένης περιόδου της εγγύησης, η υπηρεσία περιλαμβάνει παραλαβή, επισκευή και επιστροφή, ωστόσο ο χρήστης θα είναι υπεύθυνος για όλα τα κόστη.

Αν ο Πιστοποιημένος Συνεργάτης Σέρβις δεν μπορεί να πραγματοποιήσει τις απαιτούμενες επισκευές μέσα στο παρεχόμενο εκτεταμένο πακέτο σέρβις, θα βρούμε εναλλακτικές λύσεις για εσάς, στα πλαίσια της εκτεταμένης περιόδου σέρβις που αγοράσατε.

Για περισσότερες πληροφορίες επικοινωνήστε με το Κέντρο εξυπηρέτησης πελατών της Philips ή με το τοπικό κέντρο επικοινωνίας (με τον αριθμό εξυπηρέτησης καταναλωτών).

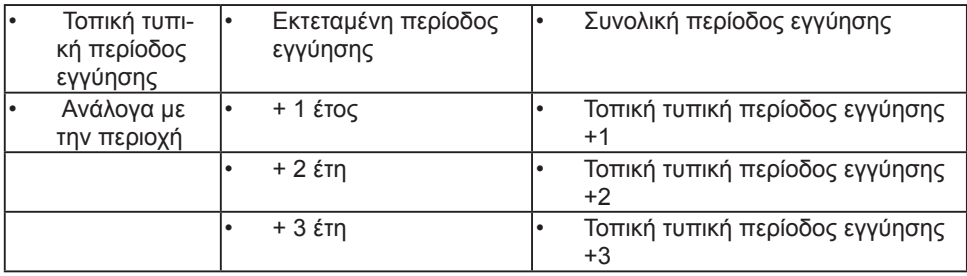

Ο αριθμός κέντρου εξυπηρέτησης πελατών Philips αναφέρεται παρακάτω.

\*\*Απαιτούνται απόδειξη αρχικής αγοράς και εκτεταμένης περιόδου εγγύησης.

### Σημείωση

- 1. Ανατρέξτε στο εγχειρίδιο σημαντικών πληροφοριών για τη γραμμή τοπικής εξυπηρέτησης, που διατίθεται στη σελίδα υποστήριξης του ιστότοπου της Philips.
- 2. Τα ανταλλακτικά είναι διαθέσιμα για χρήση στην επισκευή του προϊόντος για τουλάχιστον τρία χρόνια από την αρχική ημερομηνία αγοράς ή για 1 έτος μετά το τέλος της παραγωγής, οποιοδήποτε διάστημα είναι μεγαλύτερο.

# <span id="page-31-1"></span><span id="page-31-0"></span>9. Αντιμετώπιση προβλημάτων & Συνήθεις ερωτήσεις

# 9.1 Αντιμετώπιση προβλημάτων

Στη σελίδα αυτή αναφέρονται προβλήματα τα οποία μπορούν να διορθωθούν από κάποιον χρήστη. Αν το πρόβλημα παραμένει αφού δοκιμάσετε αυτές τις λύσεις, επικοινωνήστε με έναν αντιπρόσωπο τεχνικής εξυπηρέτησης πελατών της Philips.

### Συνήθη προβλήματα

#### Δεν υπάρχει εικόνα (Η λυχνία LED τροφοδοσίας δεν ανάβει)

- Σιγουρευτείτε ότι το καλώδιο ρεύματος είναι συνδεδεμένο στην πρίζα και στην πίσω πλευρά της οθόνης.
- • Αρχικά, επιβεβαιώστε ότι το πλήκτρο ισχύος στην μπροστινή πλευρά της οθόνης είναι στη θέση ΑΠΕΝΕΡΓ. και στη συνέχεια πατήστε το στη θέση ΕΝΕΡΓ..

#### Δεν υπάρχει εικόνα (Η λυχνία LED τροφοδοσίας είναι λευκή)

- • Σιγουρευτείτε ότι ο υπολογιστής είναι ενεργοποιημένος.
- Σιγουρευτείτε ότι το καλώδιο σήματος είναι σωστά συνδεδεμένο στον υπολογιστή.
- Σιγουρευτείτε ότι το καλώδιο της οθόνης δεν έχει λυγισμένες ακίδες στην πλευρά σύνδεσης. Αν έχει, επισκευάστε ή αντικαταστήστε το καλώδιο.
- • Μπορεί να είναι ενεργοποιημένη η ιδιότητα Εξοικονόμησης Ενέργειας.

### Στην οθόνη εμφανίζεται

### **Check cable connection**

Σιγουρευτείτε ότι το καλώδιο της οθόνης είναι σωστά συνδεδεμένο στον υπολογιστή. (Ανατρέξτε επίσης στον Οδηγό Γρήγορης Έναρξης).

- Ελέγξτε αν το καλώδιο της οθόνης έχει λυγισμένες ακίδες.
- Σιγουρευτείτε ότι ο υπολογιστής είναι ενεργοποιημένος.

### Ορατά σημάδια καπνού ή σπινθήρες

- • Μην πραγματοποιείτε κανένα βήμα αντιμετώπισης προβλημάτων
- Αποσυνδέστε την οθόνη από την πηγή τροφοδοσίας αμέσως για ασφάλεια
- Επικοινωνήστε αμέσως με τον αντιπρόσωπο εξυπηρέτησης πελατών της Philips.

### Προβλήματα απεικόνισης

### Η εικόνα δεν είναι κεντραρισμένη

- Ρυθμίστε τη θέση της εικόνας χρησιμοποιώντας τη λειτουργία "Αυτόματο" στις βασικές επιλογές του OSD.
- • Ρυθμίστε τη θέση της εικόνας από τη ρύθμιση Φάση/Ρολόι του μενού Εγκατάσταση στις βασικές επιλογές του OSD. Ισχύει μόνο για τη λειτουργία VGA.

### Η εικόνα δονείται στην οθόνη

Ελέγξτε αν το καλώδιο σήματος είναι συνδεδεμένο σωστά στην κάρτα γραφικών ή τον Η/Υ.

### Εμφανίζεται κάθετο τρεμούλιασμα

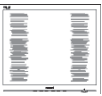

- Ρυθμίστε την εικόνα χρησιμοποιώντας τη λειτουργία "Αυτόματο" στις βασικές επιλογές του OSD.
- Εξαφανίστε τις κάθετες γραμμές από τη ρύθμιση Φάση/Ρολόι του μενού Εγκατάσταση στις βασικές επιλογές του OSD. Ισχύει μόνο για τη λειτουργία VGA.

### Εμφανίζεται οριζόντιο τρεμούλιασμα

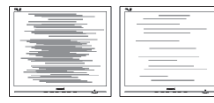

- • Ρυθμίστε την εικόνα χρησιμοποιώντας τη λειτουργία "Αυτόματο" στις βασικές επιλογές του OSD.
- Εξαφανίστε τις κάθετες γραμμές από τη ρύθμιση Φάση/Ρολόι του μενού Εγκατάσταση στις βασικές επιλογές του OSD. Ισχύει μόνο για τη λειτουργία VGA.

Η εικόνα εμφανίζεται θολή, ασαφής ή πολύ σκοτεινή

Ρυθμίστε την αντίθεση και τη φωτεινότητα από την εμφάνιση επί της οθόνης.

Μετά την απενεργοποίηση, παραμένει μια "μετα-εικόνα", μια "καμένη εικόνα" ή μια "εικόνα-φάντασμα".

- • Η αδιάλειπτη εμφάνιση ακίνητων ή στατικών εικόνων για εκτεταμένη χρονική περίοδο μπορεί να προκαλέσει "κάψιμο" της εικόνας, που είναι επίσης γνωστό και ως "μεταεικόνα" ή "εικόνα-φάντασμα", στην οθόνη σας. Το "Κάψιμο", η "μεταεικόνα" ή η "εικόνα-φάντασμα", είναι ένα ευρέως διαδεδομένο φαινόμενο στην τεχνολογία οθόνης LCD. Στις περισσότερες περιπτώσεις η "καμένη εικόνα", ή "μετα-εικόνα" ή "εικόναφάντασμα" θα εξαφανιστεί βαθμιαία σε ένα χρονικό διάστημα μετά την απενεργοποίηση της οθόνης.
- Ενεργοποιείτε πάντα ένα κινούμενο πρόγραμμα προστασίας της οθόνης όταν αφήνετε την οθόνη χωρίς επιτήρηση.
- Ενερνοποιείτε πάντα μια εφαρμονή περιοδικής ανανέωσης της οθόνης αν η LCD οθόνη σας θα προβάλλει στατικό περιεχόμενο που δεν αλλάζει.

Αδυναμία ενεργοποίησης προστασίας οθόνης ή μίας εφαρμογής περιοδικής ανανέωσης οθόνης ενδέχεται να οδηγήσει σε σοβαρά συμπτώματα "καψίματος" ή "μετα-εικόνας" ή "εικόνας-φαντάσματος" που δε θα εξαφανιστούν και δεν μπορούν να επιδιορθωθούν. Η ζημία που αναφέρεται παραπάνω δεν καλύπτεται από την εγγύησή σας.

### Η εικόνα εμφανίζεται παραμορφωμένη. Το κείμενο είναι ασαφές ή θαμπό.

Ρυθμίστε την ανάλυση της οθόνης του Η/Υ στην ίδια λειτουργία με τη συνιστώμενη ενδογενή ανάλυση οθόνης.

### Στην οθόνη εμφανίζονται πράσινες, μπλε, σκοτεινές και λευκές κουκίδες

Οι υπολειπόμενες κουκίδες είναι σύνηθες χαρακτηριστικό των υγρών κρυστάλλων που χρησιμοποιούνται σήμερα στην τεχνολογία. Ανατρέξτε στην πολιτική πίξελ για περισσότερες λεπτομέρειες.

### \* Η λυχνία "ενεργοποίησης" είναι πολύ δυνατή και είναι ενοχλητική

• Μπορείτε να ρυθμίσετε τη λυχνία "ενεργοποίησης" χρησιμοποιώντας τη ρύθμιση της λυχνίας LED από την επιλογή Setup (Εγκατάσταση) στις βασικές επιλογές του OSD.

Για περαιτέρω βοήθεια, ανατρέξτε στα Στοιχεία επικοινωνίας σέρβις που απαριθμούνται στο Εγχειρίδιο σημαντικών πληροφοριών και επικοινωνήστε με τον αντιπρόσωπο υποστήριξης πελατών Philips.

\* Η λειτουργικότητα ενδέχεται να διαφέρει ανάλογα με το μοντέλο οθόνης.

# <span id="page-33-0"></span>9.2 Γενικές Συνήθεις ερωτήσεις

- ΕΡ. 1: Κατά την εγκατάσταση της οθόνης μου. τι θα πρέπει να κάνω εάν εμφανιστεί στην οθόνη το μήνυμα "Cannot display this video mode" (Δεν είναι δυνατή η προβολή αυτής της λειτουργίας βίντεο);
- Απ.: Συνιστώμενη ανάλυση για αυτή την οθόνη: 3840 x 2160.
- • Αποσυνδέστε όλα τα καλώδια, στη συνέχεια συνδέστε τον Η/Υ σας στην οθόνη που χρησιμοποιούσατε προηγουμένως.
- Στο μενού Start (Έναρξη) των Windows, επιλέξτε Settings/Control Panel (Ρυθμίσεις/Πίνακας ελέγχου). Στο παράθυρο Πίνακας ελέγχου, επιλέξτε το εικονίδιο Display (Οθόνη). Στο Πίνακας ελέγχου της Display (Οθόνης), επιλέξτε την καρτέλα "Settings" (Ρυθμίσεις). Στην καρτέλα ρυθμίσεων, στο πλαίσιο με την ετικέτα "desktop area" (περιοχή επιφάνειας εργασίας)" μετακινήστε το ρυθμιστικό στα 3840 x 2160 πίξελ.
- • Ανοίξτε το "Advanced Properties" (Πρόσθετες ιδιότητες) και ρυθμίστε το Refresh Rate (Ρυθμός ανανέωσης) στα 60 Hz, στη συνέχεια κάντε κλικ στο OK.
- Κάντε επανεκκίνηση του υπολογιστή σας και επαναλάβετε τα βήματα 2 και 3 για να επαληθεύσετε ότι ο Η/Υ σας έχει ρυθμιστεί στα 3840 x 2160.
- • Κλείστε τον υπολογιστή, αποσυνδέστε την παλιά οθόνη και συνδέστε ξανά την οθόνη LCD Philips.
- Ενεργοποιήστε την οθόνη σας και στη συνέχεια τον υπολογιστή σας.
- ΕΡ. 2: Ποια είναι η συνιστώμενη συχνότητα ανανέωσης για την οθόνη LCD;
- Απ.: Η συνιστώμενη συχνότητα ανανέωσης για τις οθόνες LCD

είναι 60Hz, σε περίπτωση όμως θορύβου στην οθόνη μπορείτε να τη ρυθμίσετε σε 75Hz, για να δείτε αν θα απομακρυνθεί ο θόρυβος.

- ΕΡ. 3: Τι είναι τα αρχεία .inf και .icm στο CD-ROM; Πώς να εγκαταστήσω τα προγράμματα οδήγησης (.inf και .icm);
- Απ.: Είναι τα αρχεία των προγραμμάτων οδήγησης για την οθόνη σας. Ακολουθήστε τις οδηγίες στο εγχειρίδιο χρήστη για να εγκαταστήσετε τα προγράμματα οδήγησης. Ο υπολογιστής σας ίσως να σας ζητήσει τα προγράμματα οδήγησης της οθόνης (αρχεία .inf και .icm) ή ένα δίσκο που τα περιέχει όταν εγκαθιστάτε την οθόνη για πρώτη φορά. Ακολουθήστε τις οδηγίες για να εισάγετε το συνοδευτικό CD-ROM που περιλαμβάνεται στη συσκευασία. Τα προγράμματα οδήγησης της οθόνης (αρχεία .inf και .icm) θα εγκατασταθούν αυτόματα.
- ΕΡ. 4: Πώς να προσαρμόσω την ανάλυση;
- Απ.: Το πρόγραμμα οδήγησης της κάρτας βίντεο/γραφικών και η οθόνη καθορίζουν μαζί τις διαθέσιμες αναλύσεις. Μπορείτε να επιλέξετε την ανάλυση που επιθυμείτε από τον Windows® Control Panel (Πίνακα Ελέγχου των Windows®) στην επιλογή "Display properties" (Ιδιότητες οθόνης).
- ΕΡ.5: Τι θα συμβεί αν χαθώ αλλάζοντας τις ρυθμίσεις της Οθόνης μέσω του μενού OSD;
- Απ.: Πατήστε απλά το πλήκτρο  $\bm\Xi$  , στη συνέχεια επιλέξτε 'Setup' > 'Reset' για επαναφορά των αρχικών εργοστασιακών ρυθμίσεων.
- ΕΡ. 6: Είναι η οθόνη LCD ανθεκτική στις γρατζουνιές;
- Απ.: Γενικά συνιστάται η επιφάνεια της οθόνης να μην γίνεται αντικείμενο ισχυρών συγκρούσεων και να

προστατεύεται από αιχμηρά ή αμβλεία αντικείμενα. Όταν χειρίζεστε την οθόνη, σιγουρευτείτε ότι δεν ασκείται πίεση ή δύναμη στην επιφάνεια της οθόνης. Αυτό μπορεί να επηρεάσει τις προϋποθέσεις της εγγύησής σας.

- ΕΡ. 7: Πώς πρέπει να καθαρίζω την επιφάνεια της οθόνης LCD;
- Απ.: Για κανονικό καθάρισμα, χρησιμοποιήστε ένα καθαρό, μαλακό πανί. Για έντονο καθάρισμα, χρησιμοποιήστε ισοπροπυλική αλκοόλη. Μην χρησιμοποιείτε άλλα διαλυτικά όπως αιθυλική αλκοόλη, ακετόνη, εξάνιο, κλπ.
- ΕΡ. 8: Μπορώ να αλλάξω τις ρυθμίσεις χρωμάτων της οθόνης μου;
- Απ.: Ναι, μπορείτε να αλλάξετε τις ρυθμίσεις χρωμάτων σας μέσω των μενού OSD όπως περιγράφεται στη συνέχεια,
- • Πατήστε το "ΟΚ" για να προβληθεί το μενού OSD (Εμφάνιση επί της οθόνης).
- • Πατήστε "Down Arrow" (Βέλος προς τα κάτω) για να επιλέξετε την επιλογή "Color" (Χρώμα) κατόπιν πατήστε "OK" για εισάγετε τη ρύθμιση του χρώματος, υπάρχουν τρεις ρυθμίσεις όπως παρακάτω.
	- 1. Color Temperature (Θερμοκρασία χρώματος): Vτόπιος, 5000K, 6500K, 7500K, 8200K, 9300K και 11500K. Με τις ρυθμίσεις στο εύρος των 5000K η οθόνη εμφανίζεται "θερμή με κόκκινο-λευκό χρωματικό τόνο", ενώ με θερμοκρασία 11500K η οθόνη εμφανίζεται "ψυχρή, με μπλε-λευκό χρωματικό τόνο".
	- 2. sRGB: Πρόκειται για μια τυπική ρύθμιση για τη διασφάλιση της σωστής ανταλλαγής χρωμάτων

μεταξύ διαφορετικών συσκευών (π.χ. ψηφιακές κάμερες, οθόνες, εκτυπωτές, σαρωτές, κλπ.)

3. User Define (Καθορισμός από το χρήστη): Ο χρήστης μπορεί να επιλέξει τις ρυθμίσεις χρωμάτων της δικής του επιλογής προσαρμόζοντας το κόκκινο, το πράσινο και το μπλε χρώμα.

# Σημείωση

Μέτρηση του χρώματος του φωτός που ακτινοβολείται από ένα αντικείμενο όταν αυτό θερμαίνεται. Η μέτρηση αυτή εκφράζεται σε όρους απόλυτης κλίμακας (βαθμοί Κέλβιν). Οι χαμηλότερες θερμοκρασίες Κέλβιν όπως η 2004K είναι κόκκινες, οι υψηλότερες θερμοκρασίες όπως η 9300K είναι μπλε. Η ουδέτερη θερμοκρασία είναι λευκή, στους 6504K.

- ΕΡ. 9: Μπορώ να συνδέσω την οθόνη LCD σε οποιονδήποτε υπολογιστή, σταθμό εργασίας ή υπολογιστή Mac:
- Απ.: Ναι. Όλες οι οθόνες LCD Philips είναι πλήρως συμβατές με τους συνήθεις υπολογιστές, υπολογιστές Mac και σταθμούς εργασίας. Ίσως να χρειαστείτε έναν προσαρμογέα καλωδίου για να συνδέσετε την οθόνη στο σύστημα Mac σας. Επικοινωνήστε με τον αντιπρόσωπο πωλήσεων της Philips για περισσότερες πληροφορίες.

### Ερ.10:

Διαθέτουν οι οθόνες LCD Philips τη δυνατότητα Plug-and-Play (τοποθέτησης και άμεσης λειτουργίας);

- Απ.: Ναι, οι οθόνες έχουν δυνατότητα τοποθέτησης και άμεσης λειτουργίας (Plug-and-Play) για τα λειτουργικά συστήματα Windows 10/8.1/8/7
- ΕΡ. 11:

Τι είναι το 'Πάγωμα της εικόνας'

ή το 'Κάψιμο της εικόνας' ή η 'Μεταεικόνα' ή η 'Εικόνα-φάντασμα' στις οθόνες LCD;

Απ.: Η αδιάλειπτη εμφάνιση ακίνητων ή στατικών εικόνων για εκτεταμένη χρονική περίοδο μπορεί να προκαλέσει "κάψιμο" της εικόνας, που είναι επίσης γνωστό και ως "μεταεικόνα" ή "εικόνα-φάντασμα", στην οθόνη σας. Το "Κάψιμο", η "μεταεικόνα" ή η "εικόνα-φάντασμα", είναι ένα ευρέως διαδεδομένο φαινόμενο στην τεχνολογία οθόνης LCD. Στις περισσότερες περιπτώσεις η "καμένη εικόνα" ή "μετα-εικόνα" ή "εικόναφάντασμα" εξαφανίζονται βαθμιαία μετά από ένα χρονικό διάστημα, μετά την απενεργοποίηση της ισχύος. Όταν αφήνετε την οθόνη χωρίς επιτήρηση, να ενεργοποιείτε πάντα ένα πρόγραμμα προστασίας της οθόνης με κίνηση. Αν η οθόνη LCD πρόκειται να προβάλλει αμετάβλητο στατικό περιεχόμενο, να ενεργοποιείτε πάντα μια εφαρμογή περιοδικής ανανέωσης της οθόνης.

## Προειδοποίηση

Αδυναμία ενεργοποίησης προστασίας οθόνης ή μίας εφαρμογής περιοδικής ανανέωσης οθόνης ενδέχεται να οδηγήσει σε σοβαρά συμπτώματα "καψίματος" ή "μετα-εικόνας" ή "εικόνας-φαντάσματος" που δε θα εξαφανιστούν και δεν μπορούν να επιδιορθωθούν. Η ζημία που αναφέρεται παραπάνω δεν καλύπτεται από την εγγύησή σας.

ΕΡ. 12:

Γιατί στην οθόνη μου δεν εμφανίζεται ευκρινές κείμενο και εμφανίζονται ακανόνιστοι χαρακτήρες;

Απ.: Η οθόνη LCD σας λειτουργεί καλύτερα στην εγγενή της ανάλυση 3840 x 2160. Για καλύτερη

εμφάνιση, να χρησιμοποιείτε αυτήν την ανάλυση.

ΕΡ. 13:

Πώς μπορώ να ξεκλειδώσω/ κλειδώσω το πλήκτρο συντόμευσης;

Απ.: Για να κλειδώσετε το OSD, πιέστε και κρατήστε πατημένο το κουμπί ενώ η οθόνη είναι απενεργοποιημένη και στη συνέχεια πιέστε το  $\overline{\bigcup}$  κουμπί για να ενεργοποιήσετε την οθόνη. Για να ξεκλειδώσετε το OSD πιέστε και κρατήστε πατημένο το κουμπί ενώ η οθόνη είναι απενεργοποιημένη και στη συνέχεια πιέστε το  $\bigcirc$  κουμπί για να ενεργοποιήσετε την οθόνη.

Display controls unlocked

Display controls locked

- Ερ.14: Πού μπορώ να βρώ το Εγχειρίδιο σημαντικών πληροφοριών που αναφέρεται στο EDFU;
- Απ.: Μπορείτε να κατεβάσετε το Εγχειρίδιο σημαντικών πληροφοριών στην ιστοσελίδα υποστήριξης της Philips.
- Ερ.15: Γιατί δεν μπορώ να εντοπίσω την webcam Windows Hello της οθόνης μου και επίσης η επιλογή Αναγνώριση προσώπου είναι ανενεργή;
- Απ.: Για να επιλύσετε αυτό το πρόβλημα, θα πρέπει να ακολουθήσετε τα παρακάτω βήματα για να εντοπίσετε ξανά τη συσκευή webcam:
- 1. Πατήστε Crtl + Shift + ESC για να εκκινήσετε την επιλογή Task Manager (Διαχείριση Εργασιών) των Microsoft Windows.
- 2. Επιλέξτε την καρτέλα 'Services' (Υπηρεσίες).

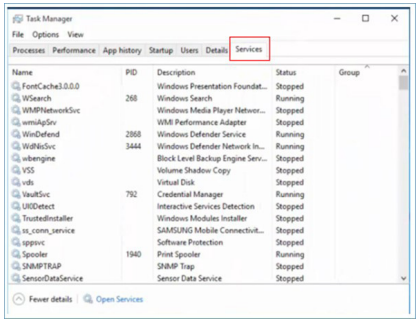

- 3. Πραγματοποιήστε κύλιση προς τα κάτω με επιλέξτε 'WbioSrvc' (Windows Biometric Service [Υπηρεσία βιομετρικής των Windows]). Εάν η κατάσταση εμφανίζει την ένδειξη 'Running' (Εκτέλεση), κάντε δεξί κλικ για να σταματήσετε πρώτα την υπηρεσία και, στη συνέχεια, κάντε επανεκκίνηση της υπηρεσίας με μη αυτόματο τρόπο.
- 4. Επιστρέψτε το μενού επιλογών εισόδου για να ρυθμίσετε τη Webcam Window Hello.

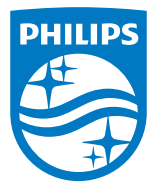

2020 © TOP Victory Investments Ltd. Με επιφύλαξη κάθε δικαιώματος.

Αυτό το προϊόν έχει κατασκευαστεί από και πωλείται υπό την ευθύνη της Top Victory Investments Ltd., και η Top Victory Investments Ltd. είναι ο εγγυητής σε σχέση με αυτό το προϊόν. Η Philips και η Philips Shield Emblem είναι καταχωρημένα σήματα της Koninklijke Philips N.V. και χρησιμοποιούνται βάση αδείας.

Οι προδιαγραφές υπόκεινται σε αλλαγή χωρίς προειδοποίηση.

Έκδοση: M10329PE1T